# YOGA ROOM 管理画面 **操作マニュアル**

## 03-6408-2881

### **管理画面・サービスに関するお問合せ**

受付時間:午前10時〜午後6時 (土曜・日曜・祝日、年末年始を除く)

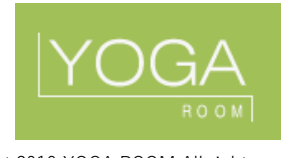

## Vol.1.0

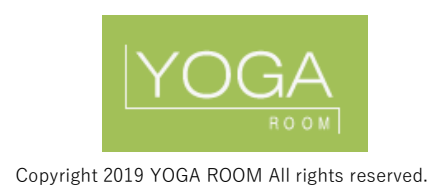

# CONTENS

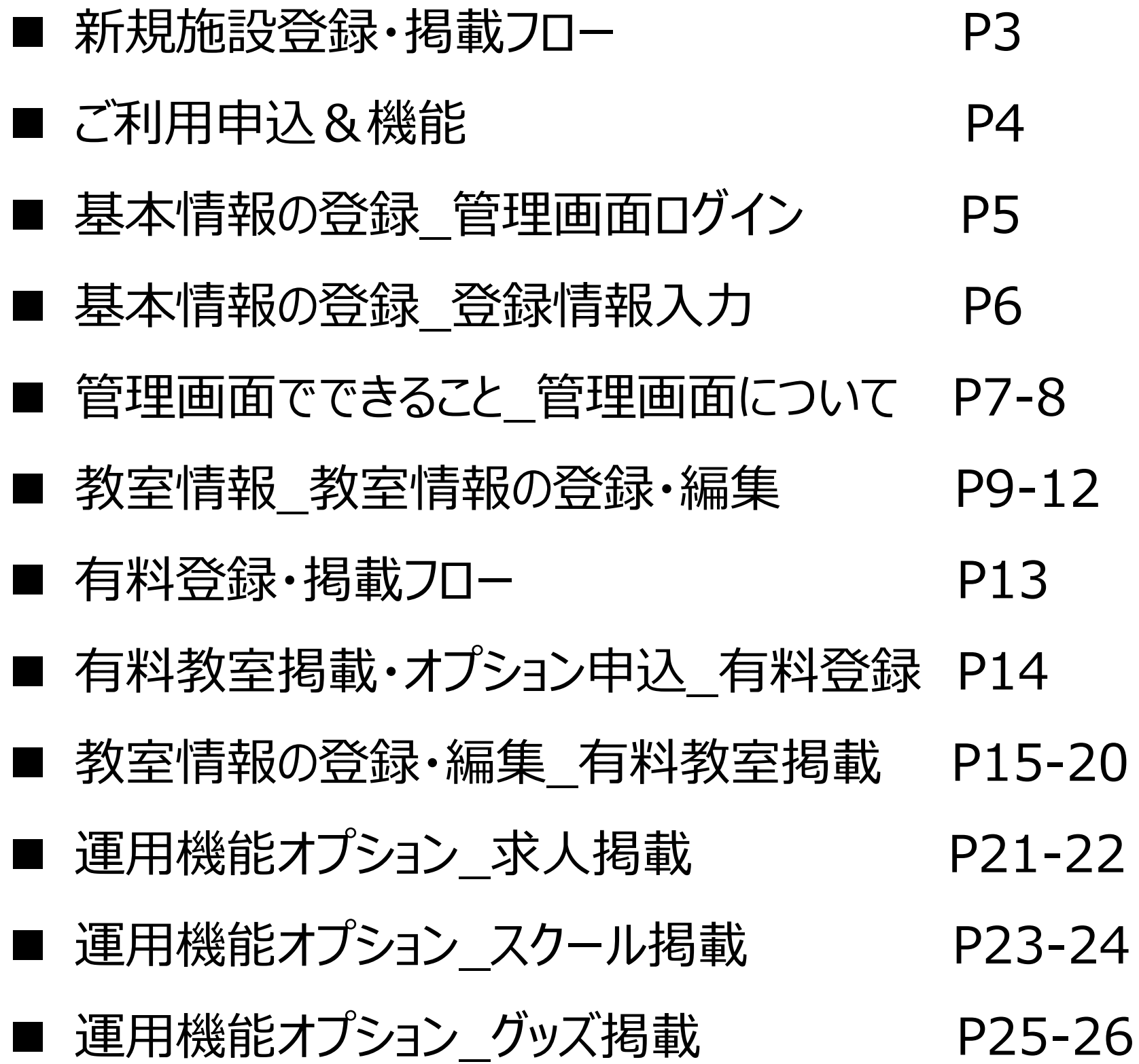

# 新規施設登録・掲載フロー ご新規でYOGA ROOMへの掲載される場合の登録フローのご案内です。

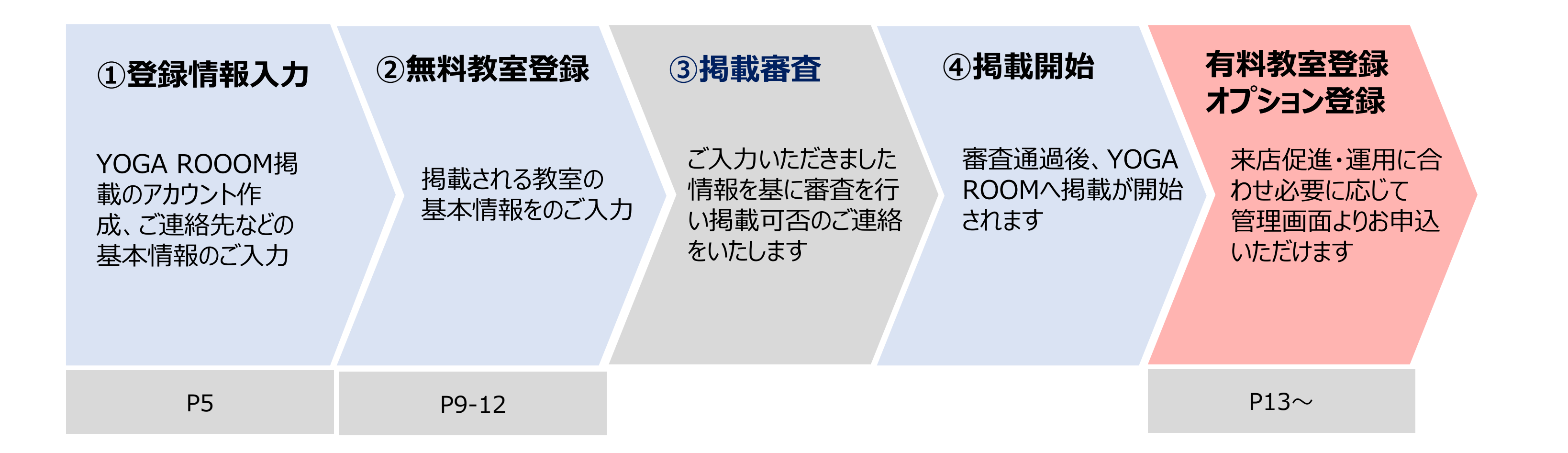

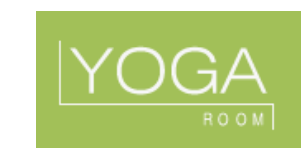

わウント作成を行っていただきます。

らていただきます。<mark>ご入力いただいた内容を</mark><br>ます。

/を掲載することができます。

-ジだけではなくクーポン一覧ページへも表

FキストでPRすることができます。

が登録できるので、効果的にユーザーの興

レッスンの情報が登録できます。何件でも登 も表示されます。

OMのサイト内にバナー広告を掲載すること することで費用対効果の高い販促を実施で

ターの求人を掲載することも可能です。ヨガ

 $k$ することができます。ヨガ資格取得スクール

ることができます。 ヨガウェア・グッズページにも

# こ下川用申込&機能 ご利用開始の流れと、管理画面よりご利用いただける機能のご案内です。

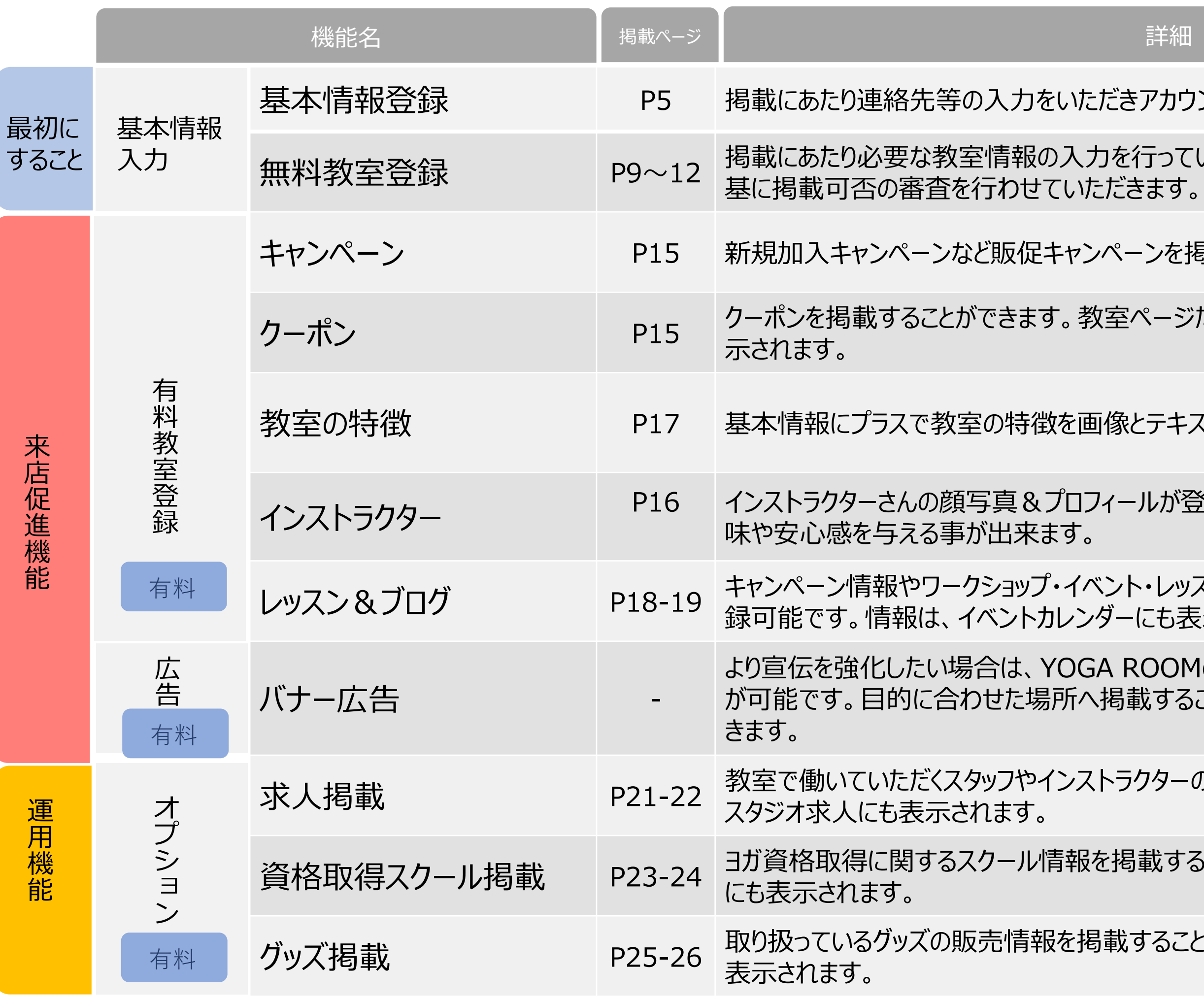

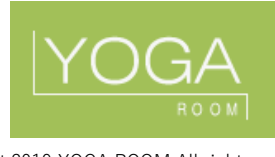

**ROOM** 

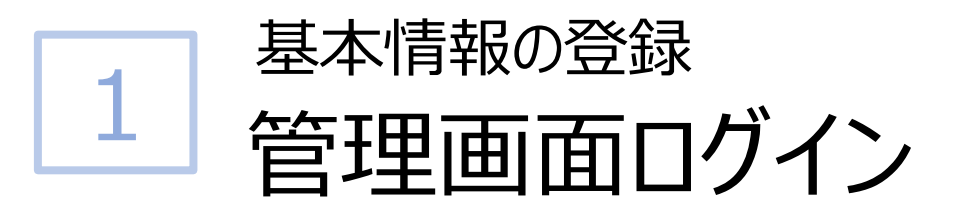

下記のURLより新規登録を行っていただけます。すでに登録をいただいており、 アカウントをお持ちの方はこちらの画面よりログインいただけます。

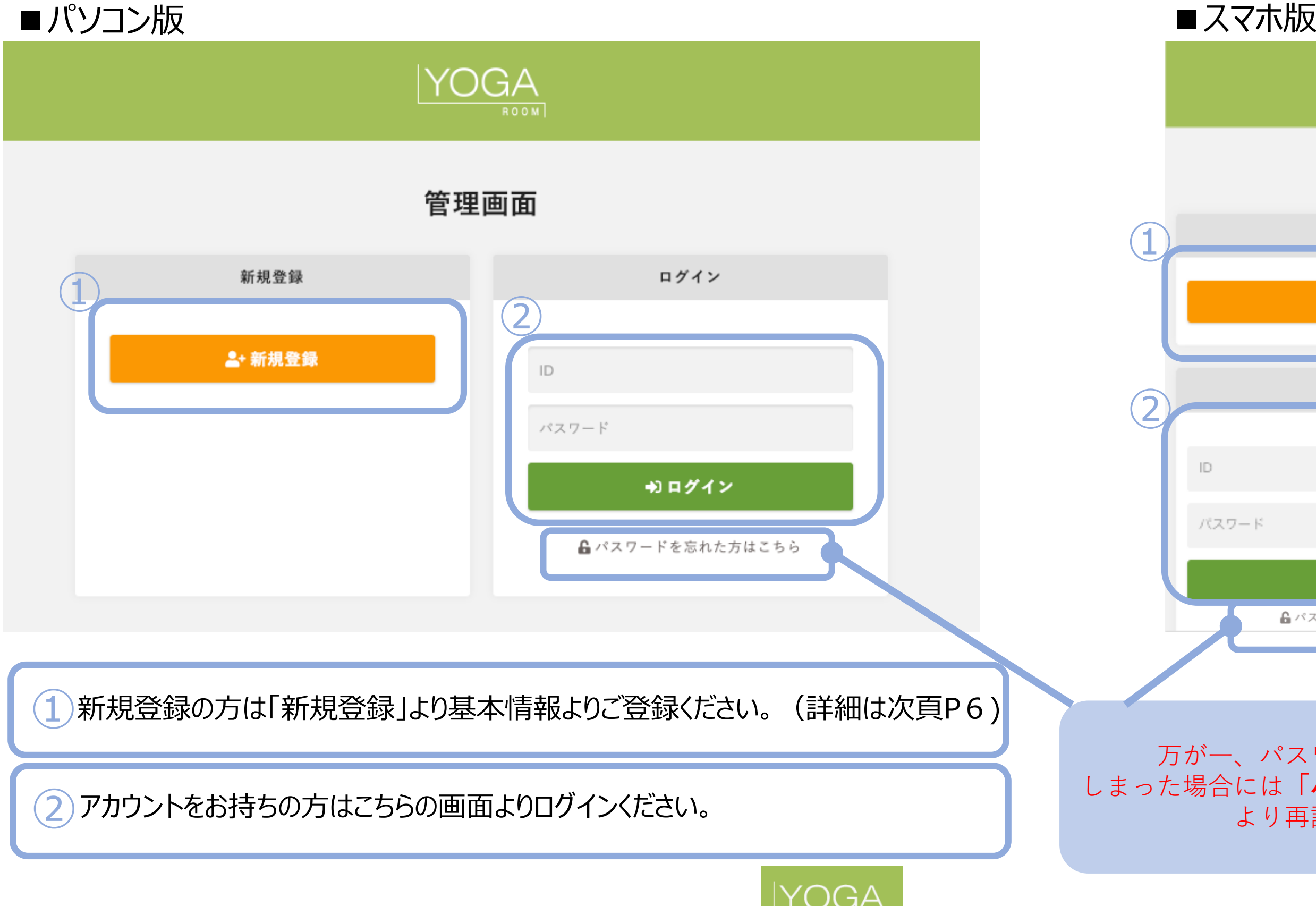

### スマートフォンからも管理画面へアクセス でき、更新しやすくなりました!

# 管理画面URL ▶︎ https://www.yogaroom.jp/client/login

万が一、パスワードがわからなくなって 合には「パスワードを忘れた方はこちら」 より再設定してください。

**NEW!!**

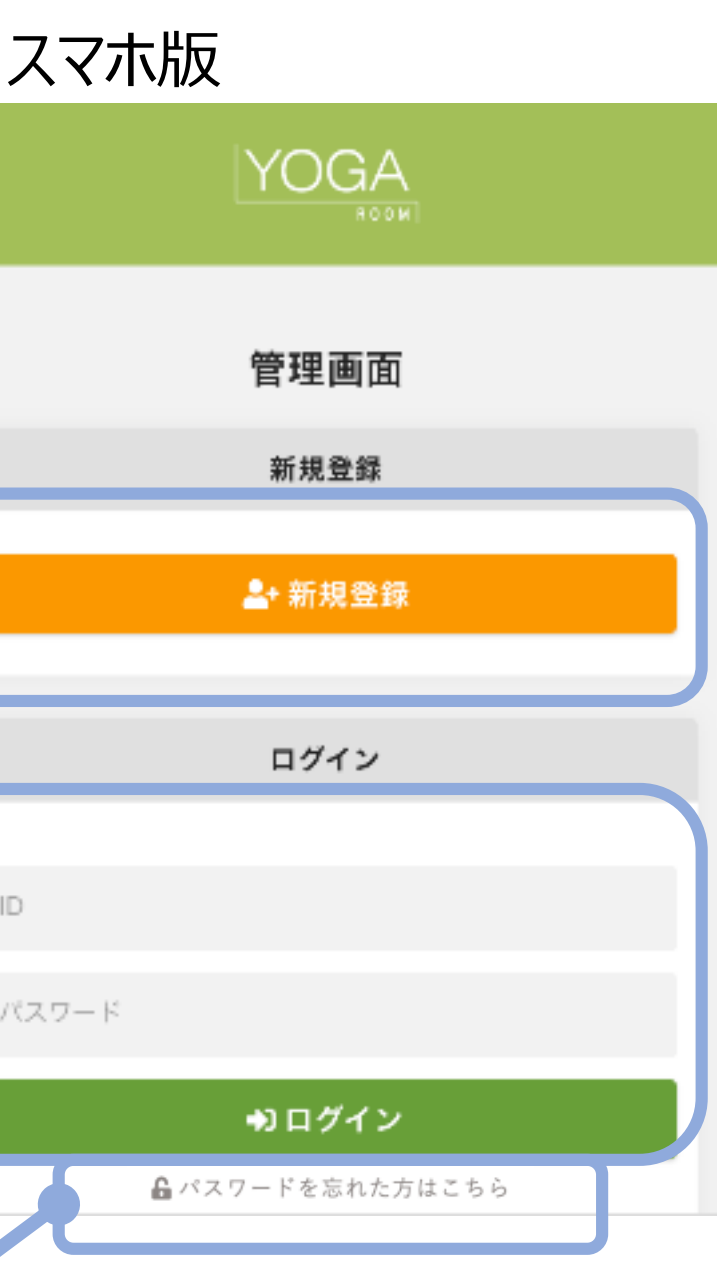

旧管理画面で登録済みのスタジオ様はお持ちのID/パスワードでログインください。

# 全ての項目をご入力いただき、「確認する」ボタンを押してください。 花子 ハナコ

※携帯またはPCメールの受信拒否設定(不明アドレス着信拒否やURL添付メール着信拒否な どの迷惑メール設定)をされている場合、メールが正常に届かない場合がございます。 解除設定をして頂くか、迷惑フォルダの確認や設定変更をお願い致します。

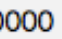

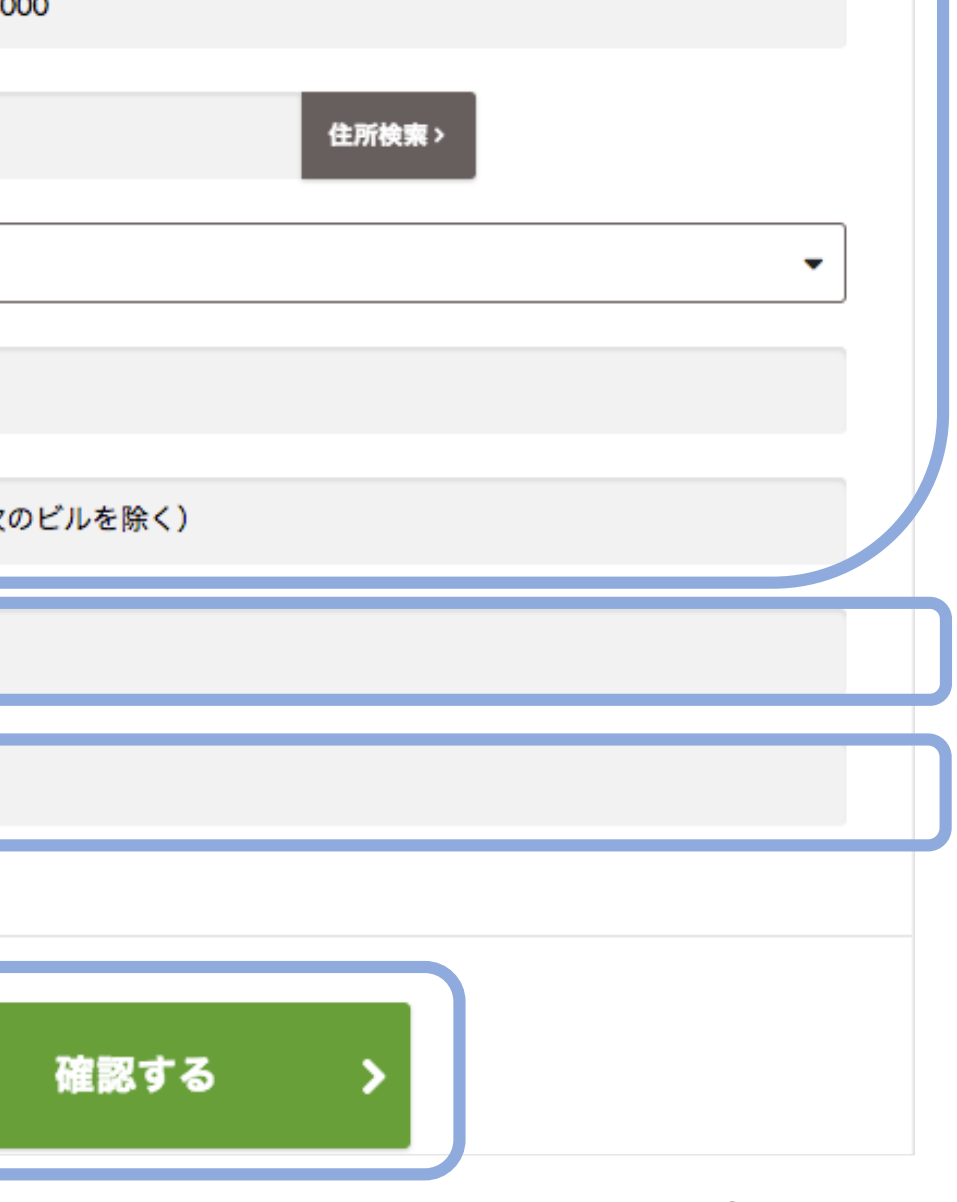

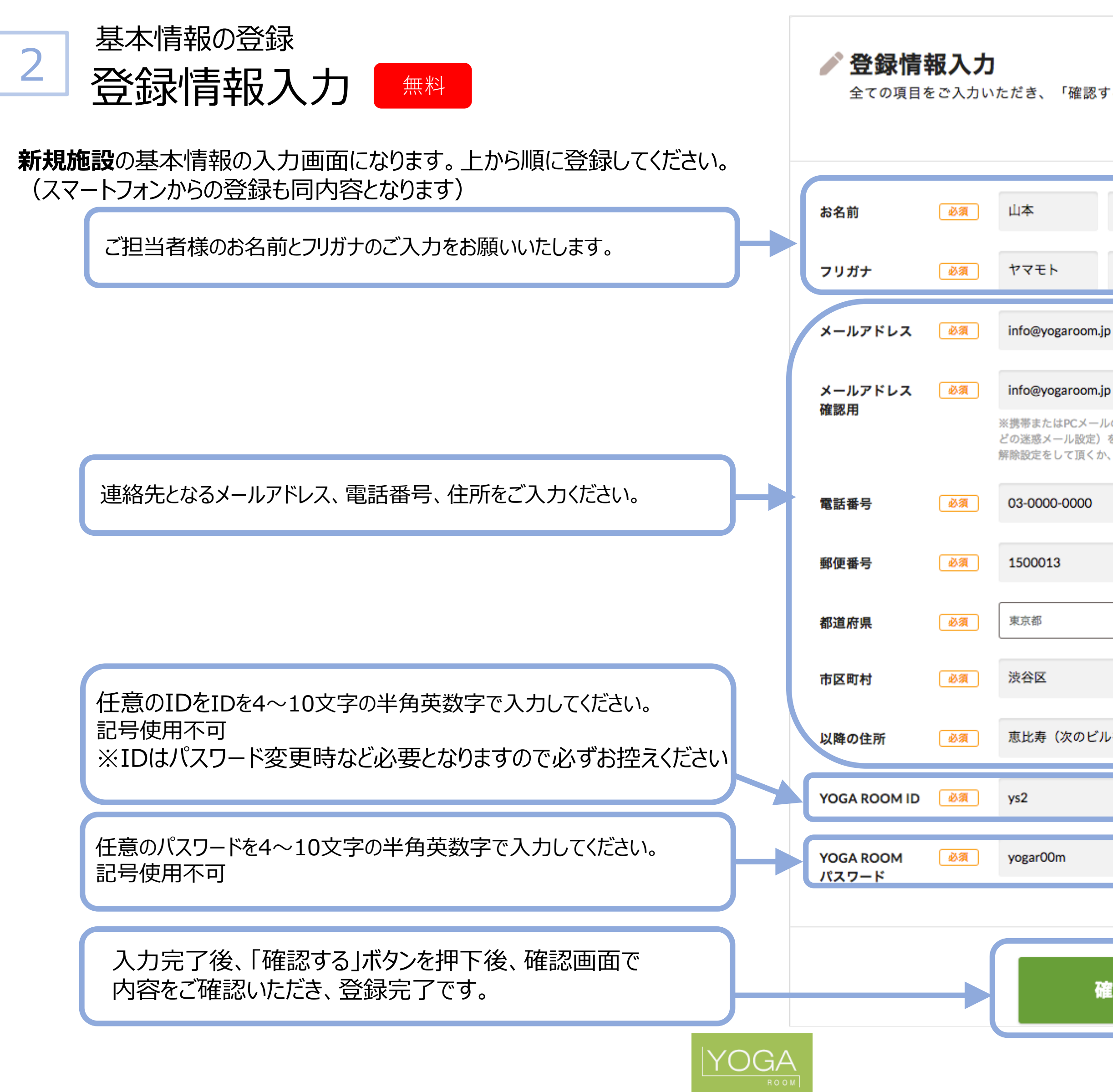

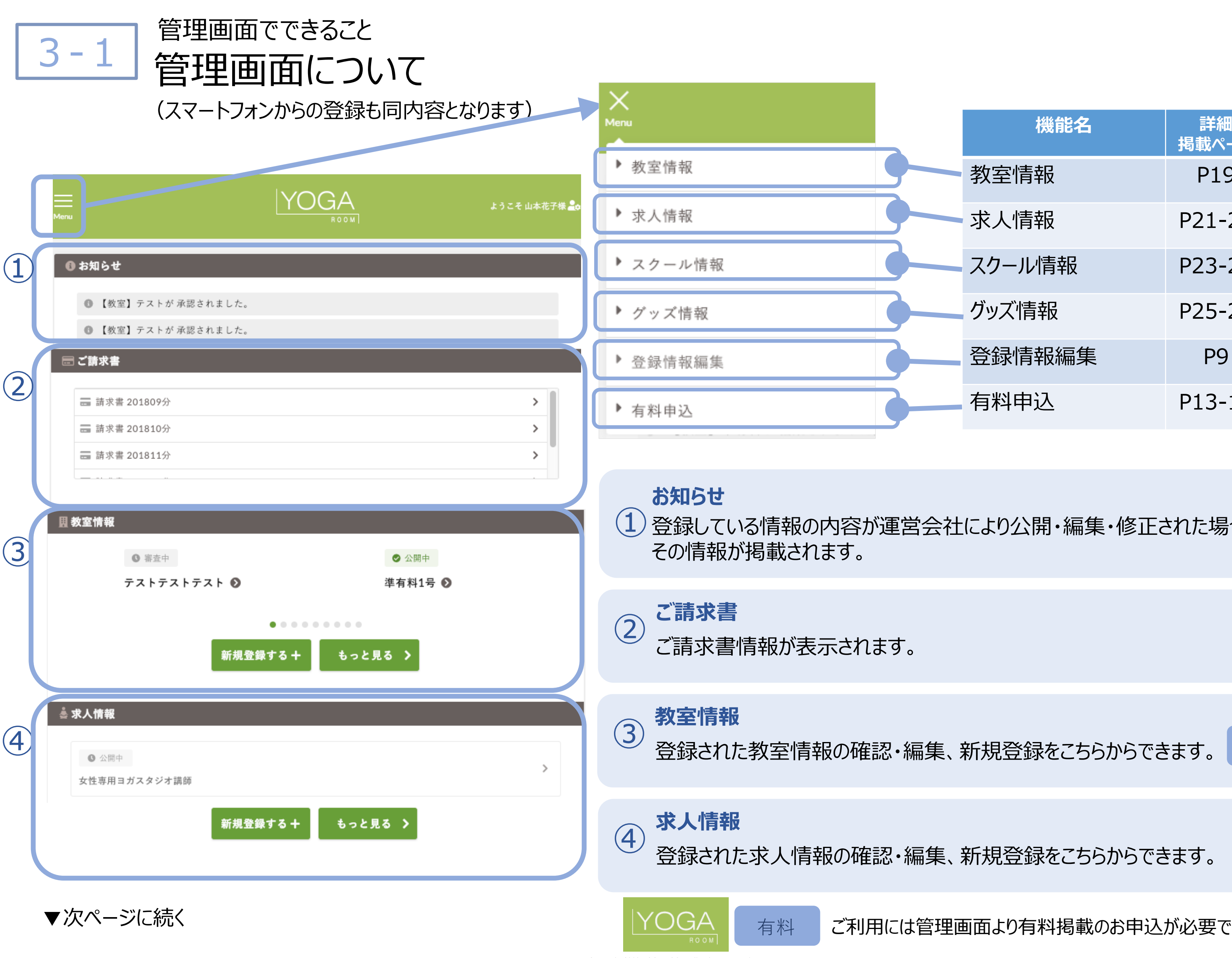

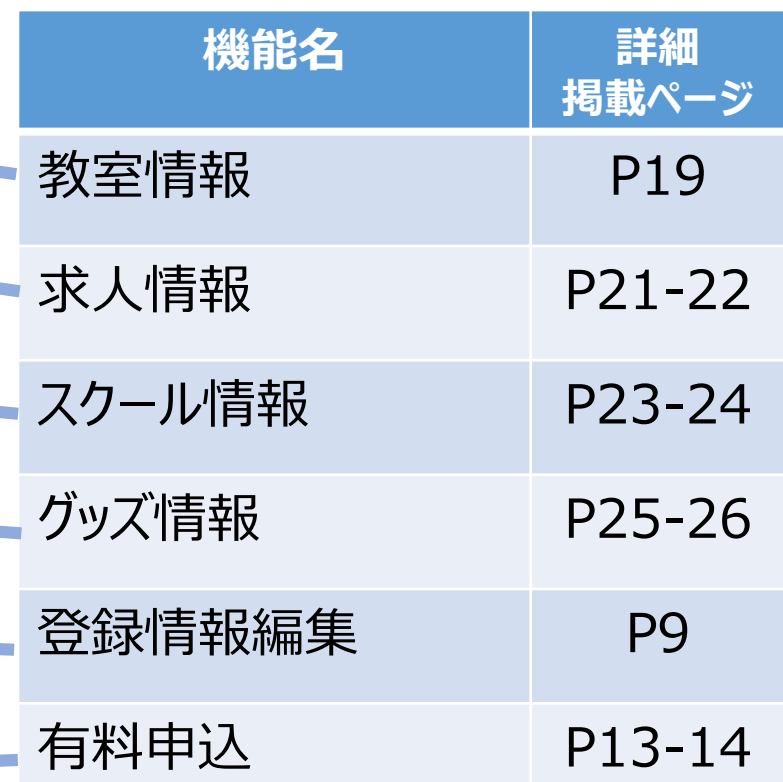

社により公開・編集・修正された場合に

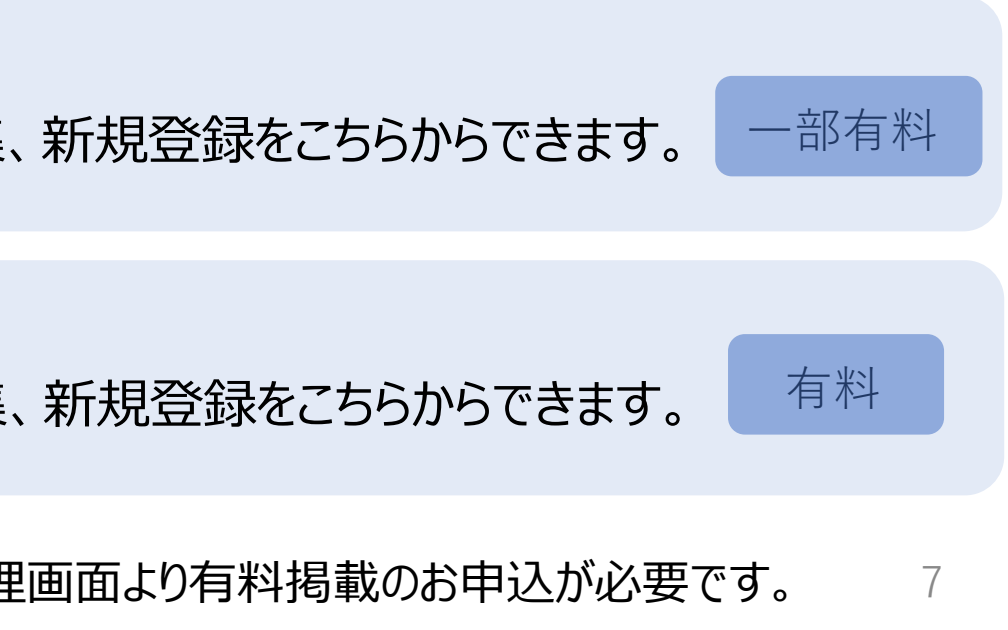

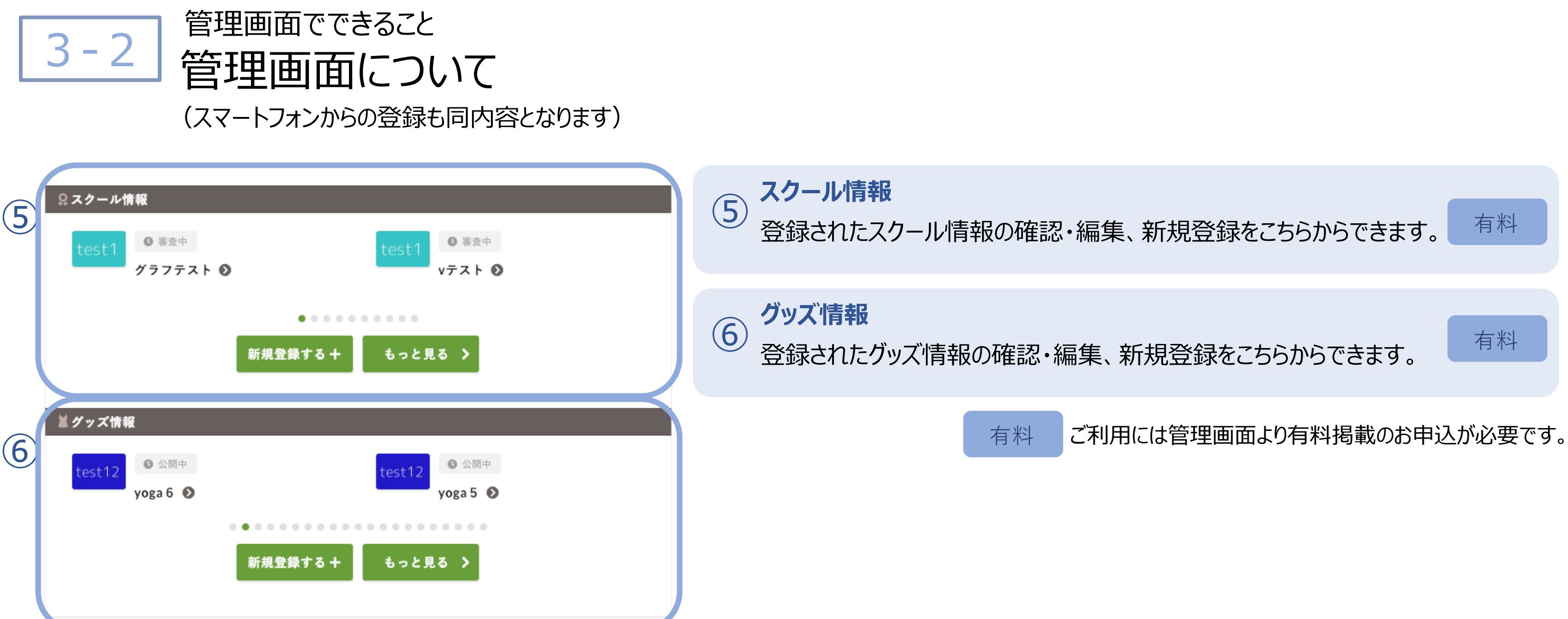

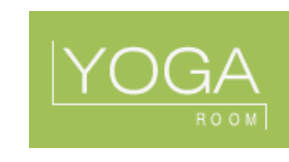

### 4-1 教室情報 教室情報の登録・編集 (一部 有料 の箇所あり)

教室の情報の登録・編集画面になります。 (スマートフォンからの登録も同内容となります)

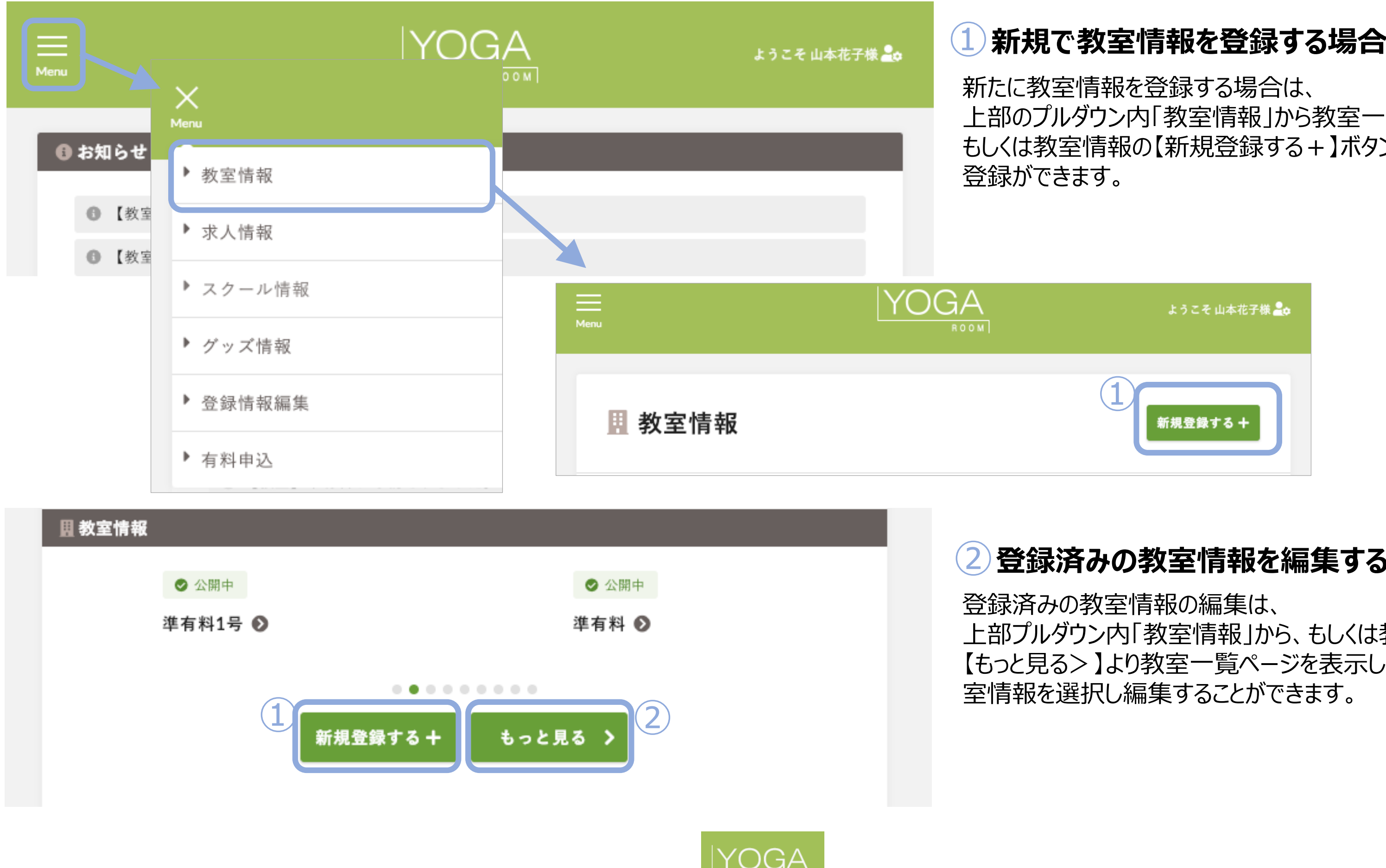

Copyright 2019 YOGA ROOM All rights reserved.

上部のプルダウン内「教室情報」から教室一覧ページ内、 もしくは教室情報の【新規登録する+】ボタンより新規

上部プルダウン内「教室情報」から、もしくは教室情報の 【もっと見る>】より教室一覧ページを表示し、対象の教

### ②**登録済みの教室情報を編集する場合**

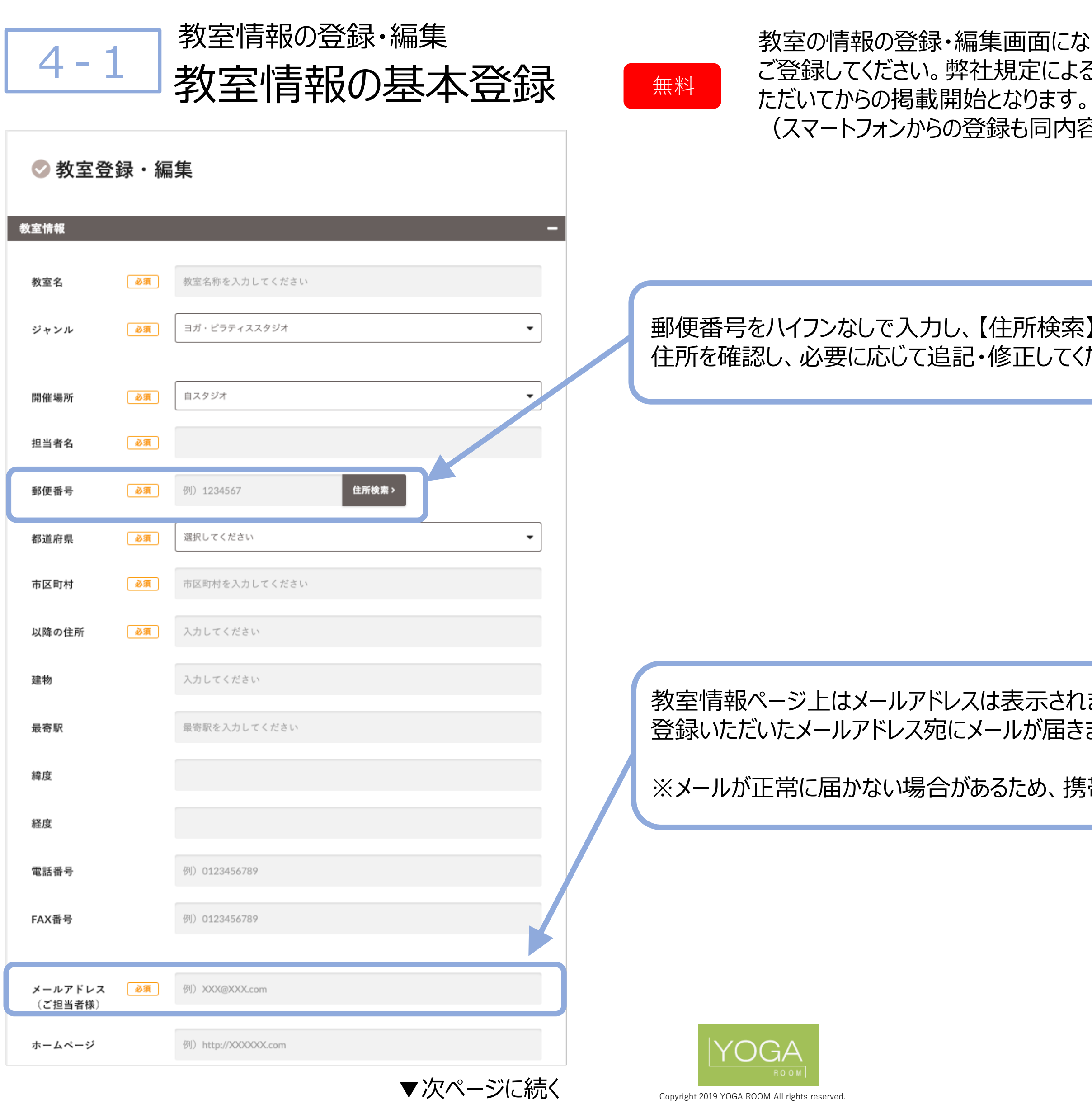

なります。必要事項を入力し、教室情報を こる審査&承認後、ご案内をお送りさせてい 3容となります)

### 索】をクリックすると住所が自動入力されます。 とださい。

れませんが、ユーザーからの問合せがあった際に きます。

携帯のメールアドレスの登録は不可となります。

**Contract Contract** 

### ーの設置が必須となります。 たページのURLをご入力ください。

いては下記をご参照ください。 /index.html

ださい、複数選択可。

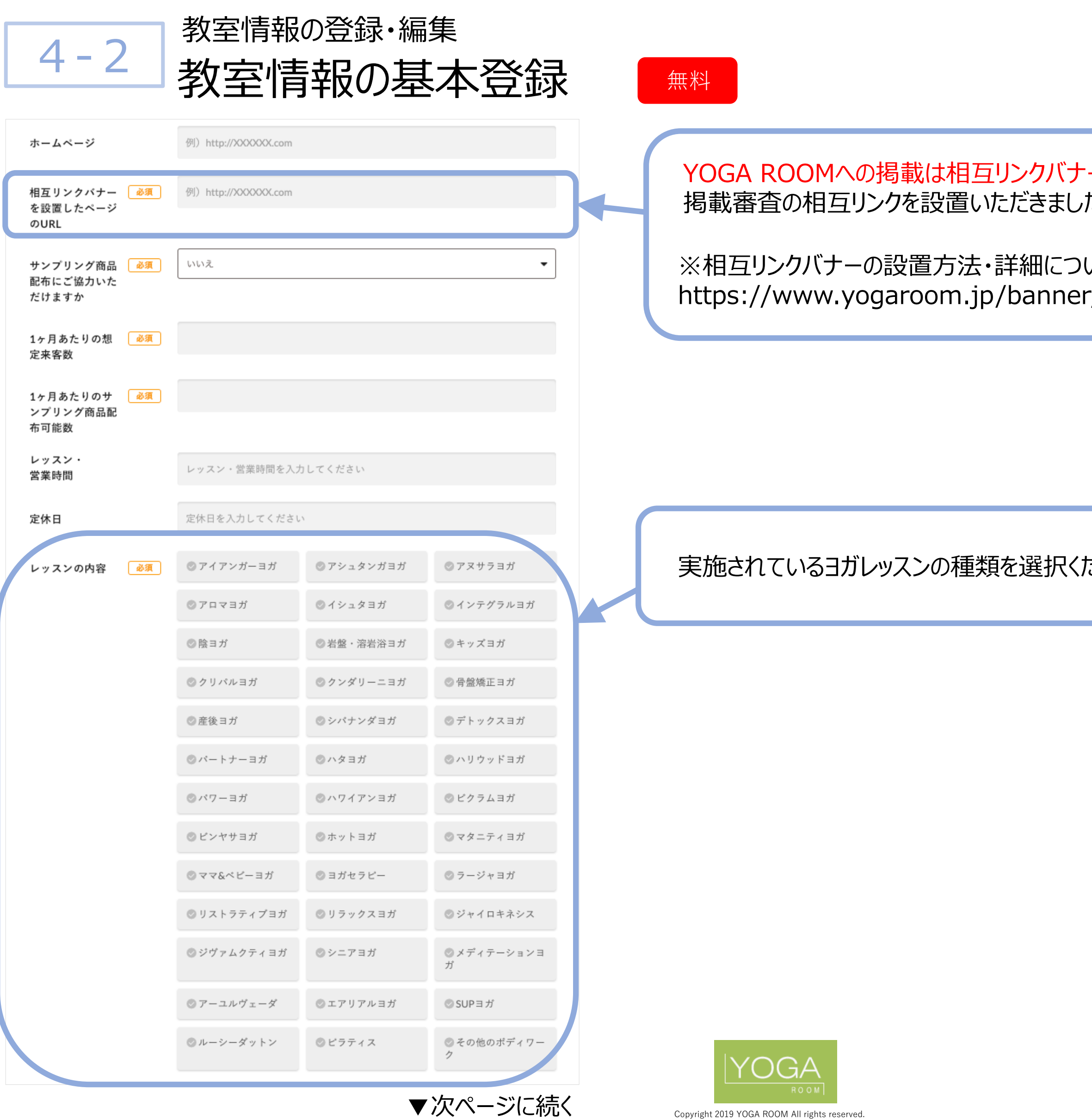

こ新規掲載の場合、ここまでの情報を基に 審査を行い掲載可否のご連絡をいたします

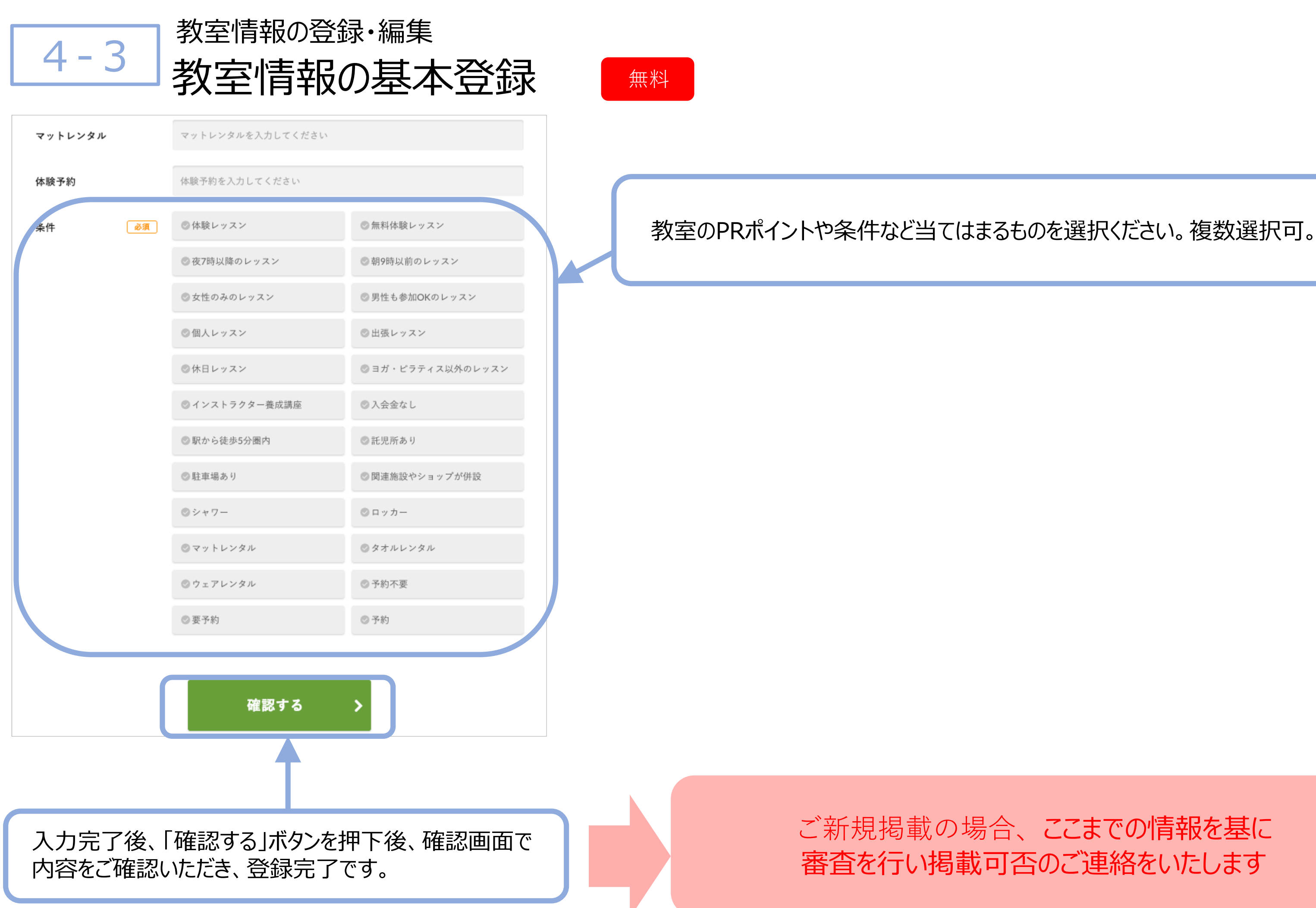

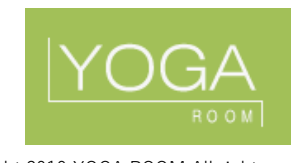

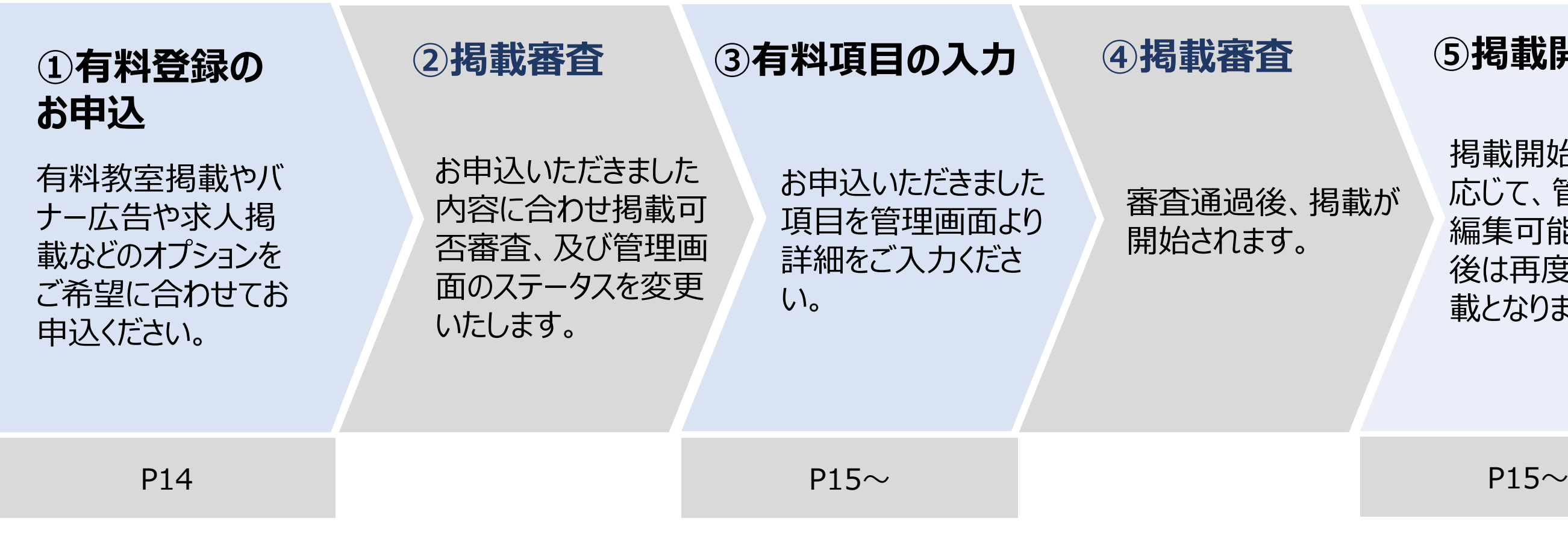

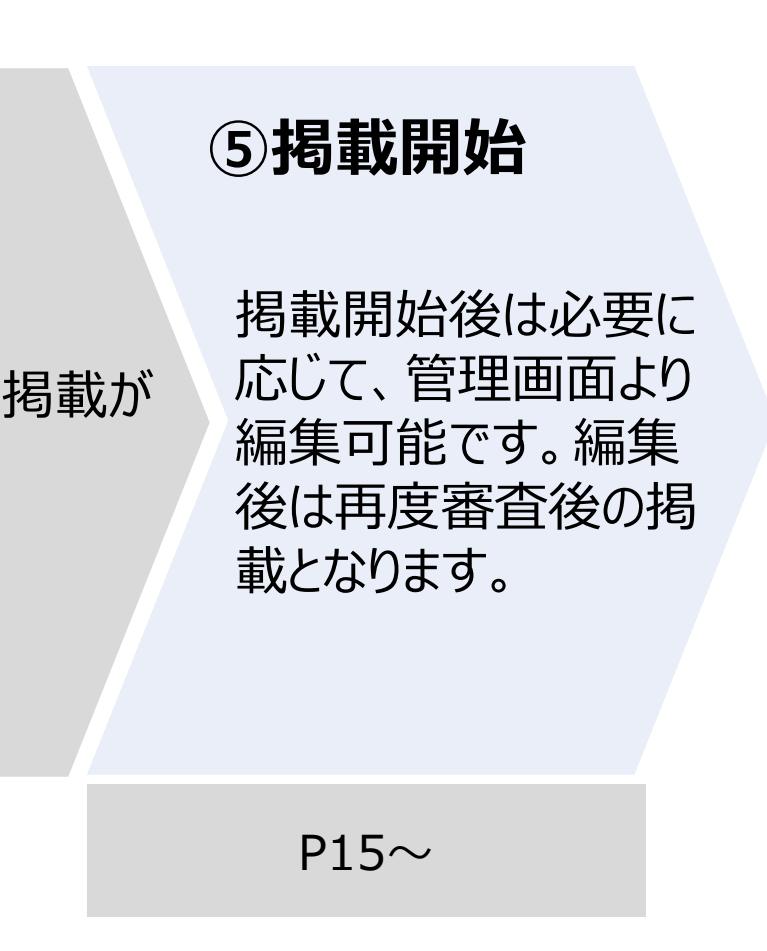

5

有料登録、掲載フロー 有料登録をご利用される場合の登録フローのご案内です。

有料教室掲載のツールで特別レッスンやワークショップ、ブログの情報は審査なしで自由掲載・編集が可能です。

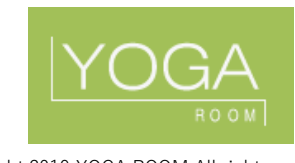

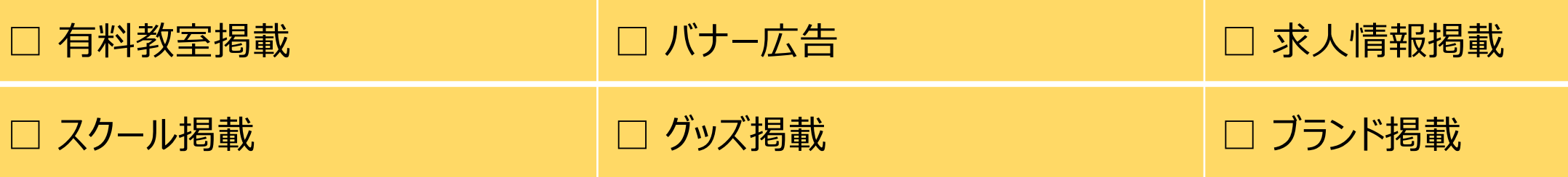

以下のサービスをご利用いただく場合には有料登録を管理画面よりお申込いただくようになります。

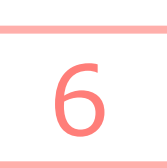

有料教室掲載・オプション申込 有料登録

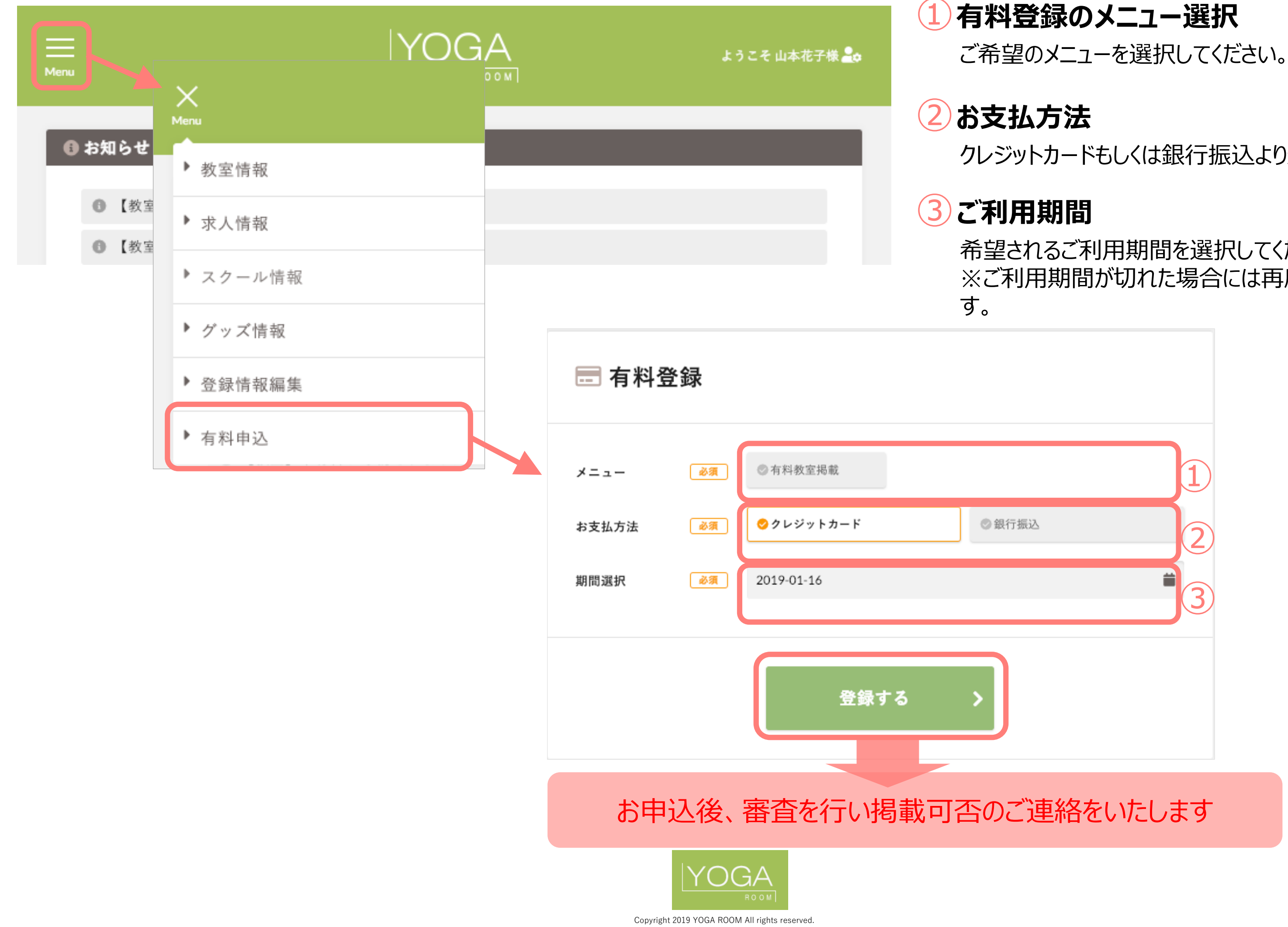

クレジットカードもしくは銀行振込より選択してください。

希望されるご利用期間を選択してください。 ※ご利用期間が切れた場合には再度お申込が必要で

を掲載することができます。 けます。

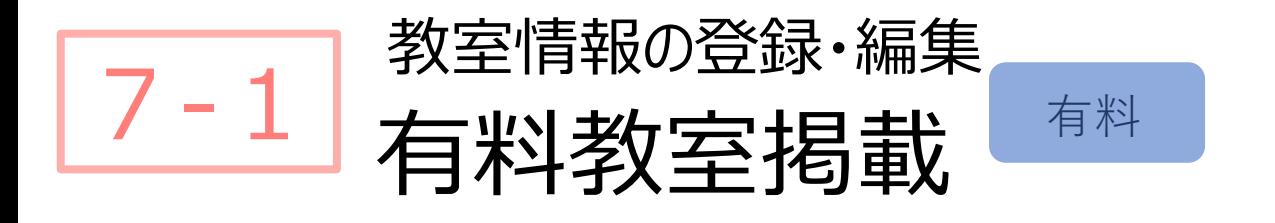

有料登録より**「有料教室掲載」をお申込いただくと教室登録・編集のページ内に【キャン ペーン情報】【クーポン】【インストラクター】【教室の特徴】【レッスン&ブログ】の5枠が 追加表示されます**ので、内容に沿ってご登録ください。 (スマートフォンからの登録も同内容となります)

### 教室詳細ページ内にクーポンを掲載することができます。また、YOGA ROOMサイト で、認知拡大のツールとしてもご活用い

載期間がある場合には必ずご入力ください。 はされます。

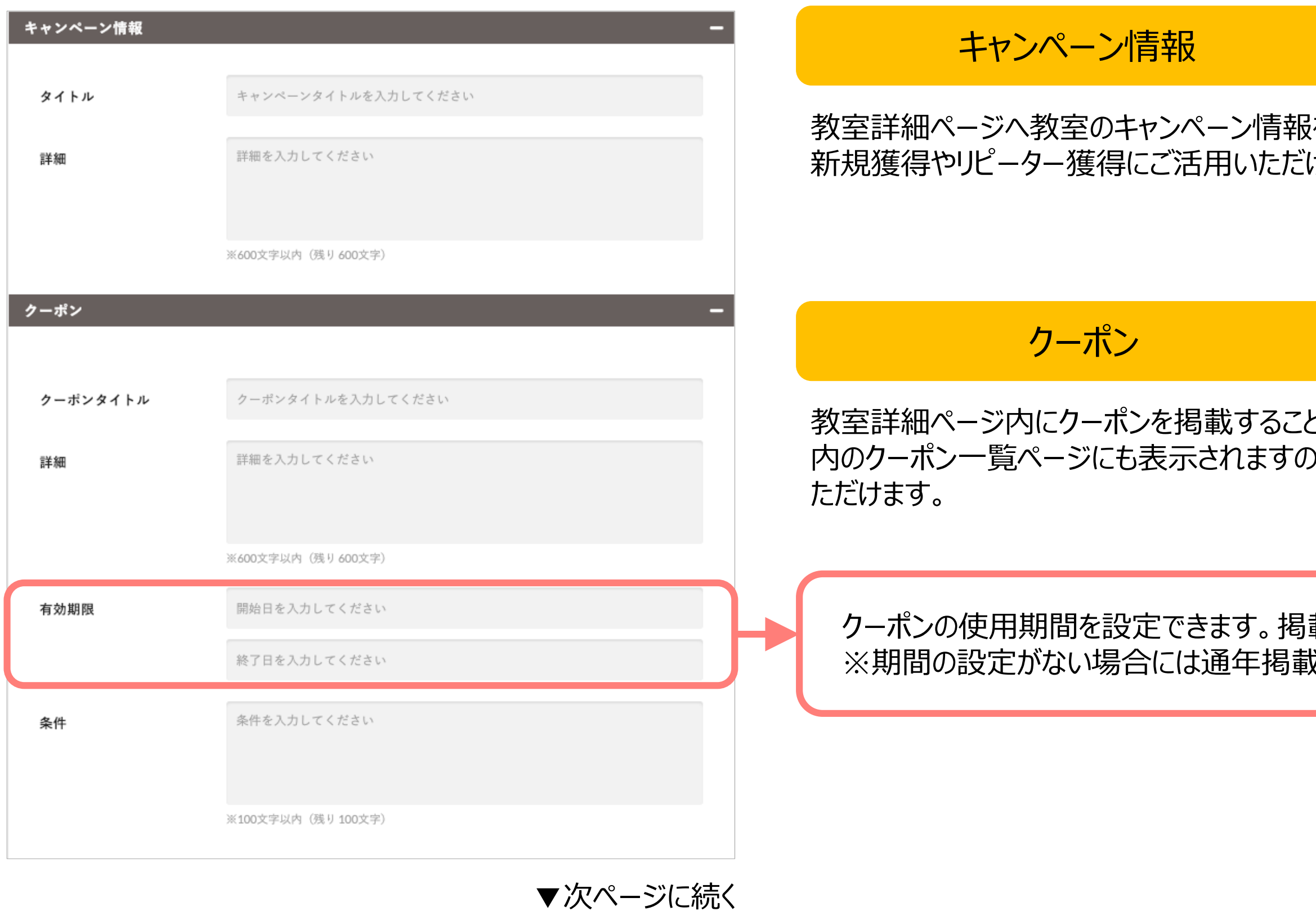

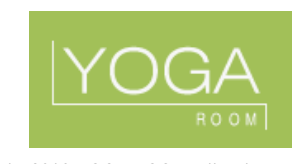

### **※表示不要の場合には未入力で登録いただくことで掲載されません。**

### 写真付で教室詳細ページへ掲載すること て安心感があり、新規のユーザーからも問

### (ゴミ箱)」、掲載順位の変更は「↓(矢 また、枠を「ー(マイナス)」で折りたたむこと

### に【インストラクターを追加+】ボタンを押すと

### **※表示不要の場合には未入力で登録いただくことで掲載されません。**

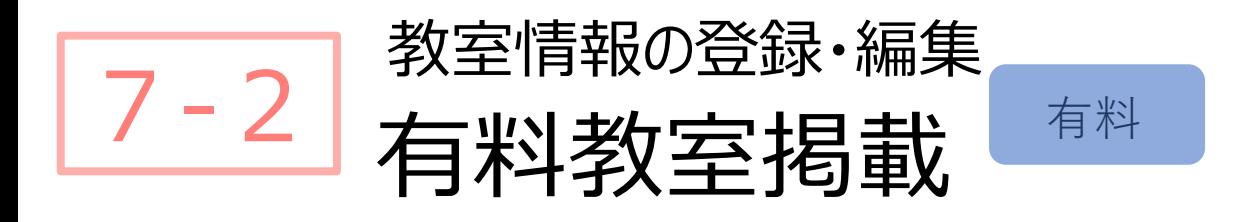

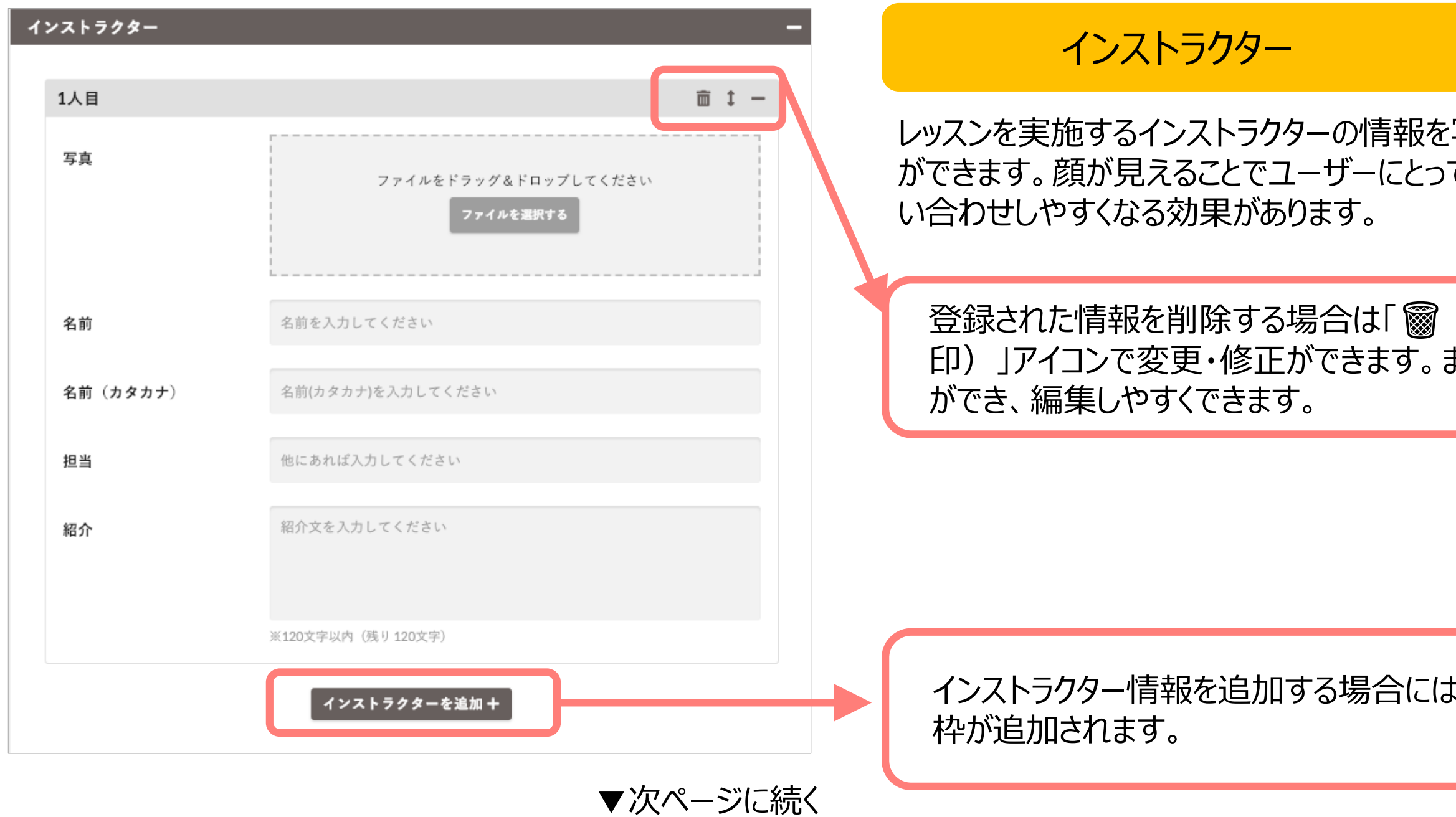

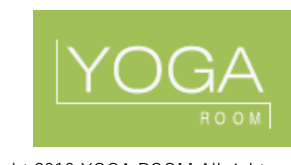

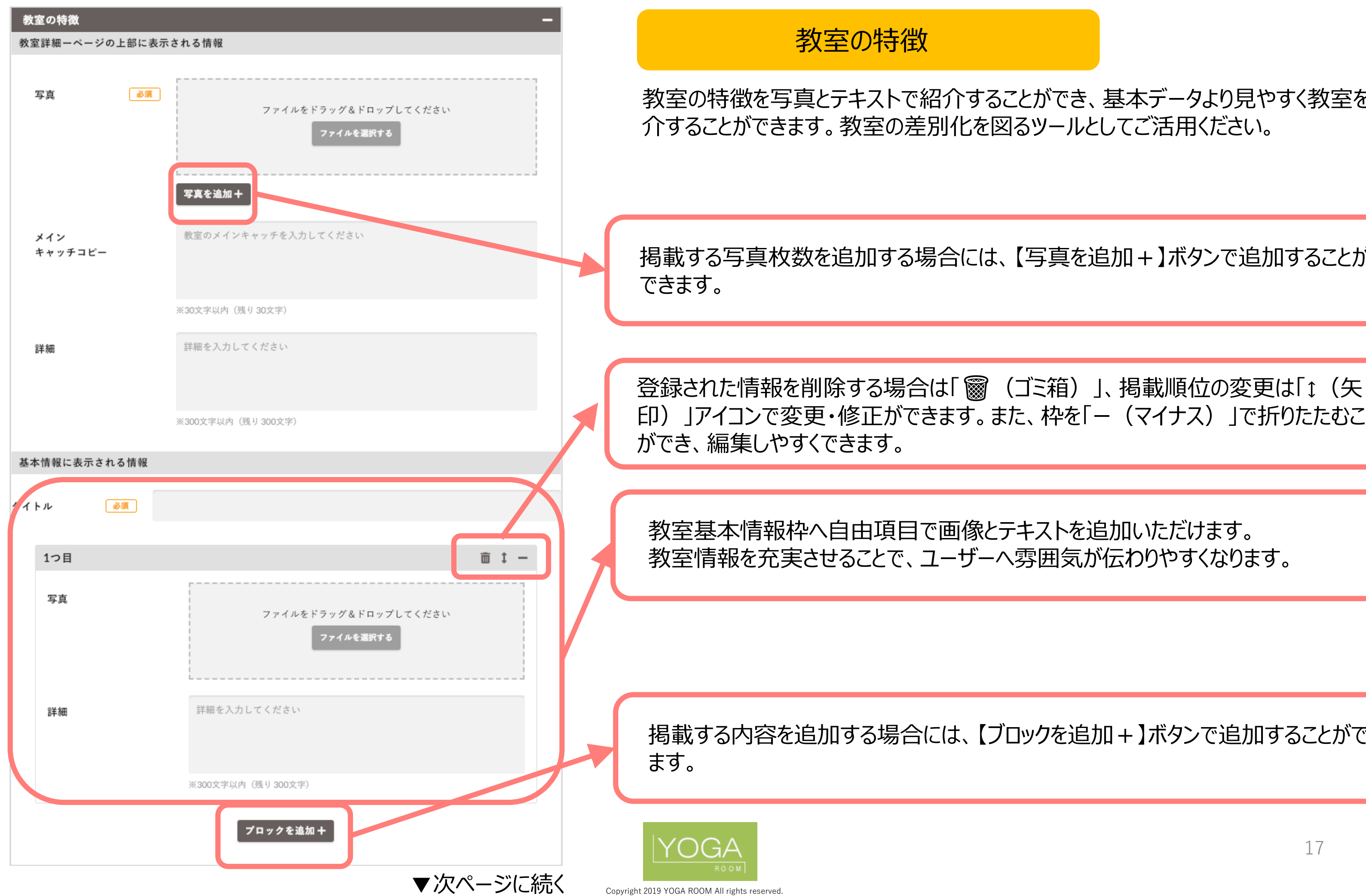

### **※表示不要の場合には未入力で登録いただくことで掲載されません。**

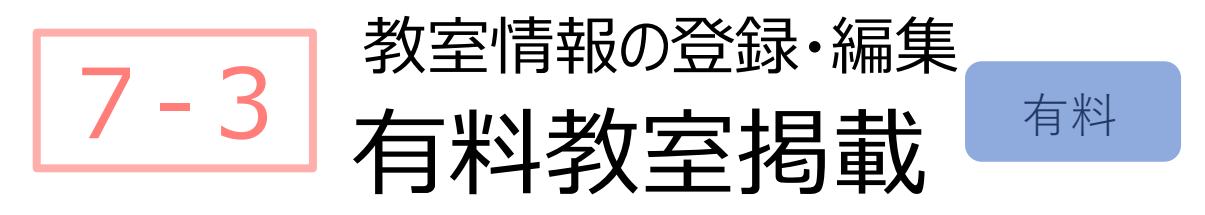

掲載する写真枚数を追加する場合には、【写真を追加+】ボタンで追加することが

掲載する内容を追加する場合には、【ブロックを追加+】ボタンで追加することができ

印)」アイコンで変更・修正ができます。また、枠を「ー(マイナス)」で折りたたむこと

教室の特徴を写真とテキストで紹介することができ、基本データより見やすく教室を紹

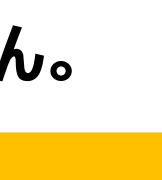

### **※表示不要の場合には未入力で登録いただくことで掲載されません。**

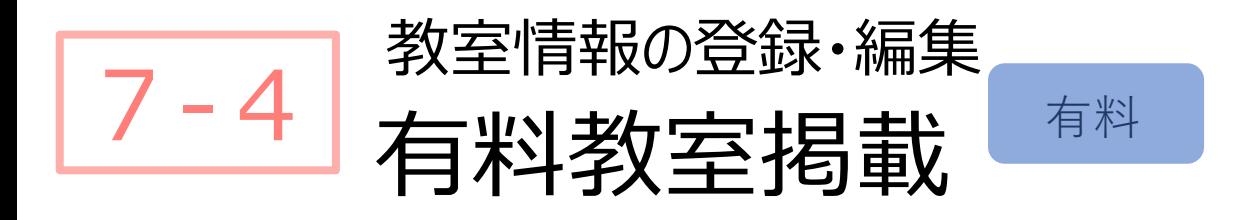

# レッスン&ブログの情報は【[レッスン&ブログを登録・編集する](http://yoga.202.244.225.36.xip.io/client/studio/blog/index/14203) 】のテキストをクリックすると

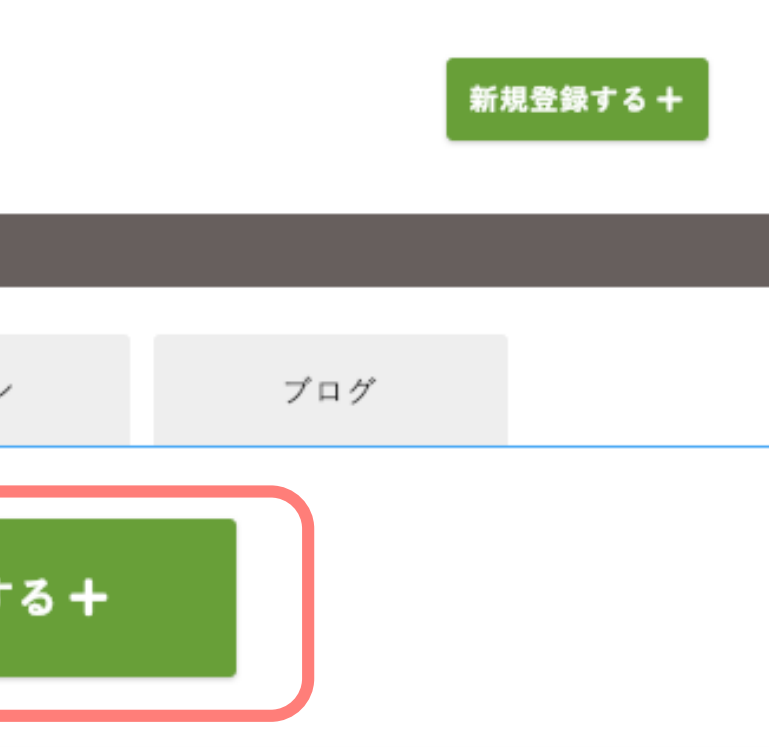

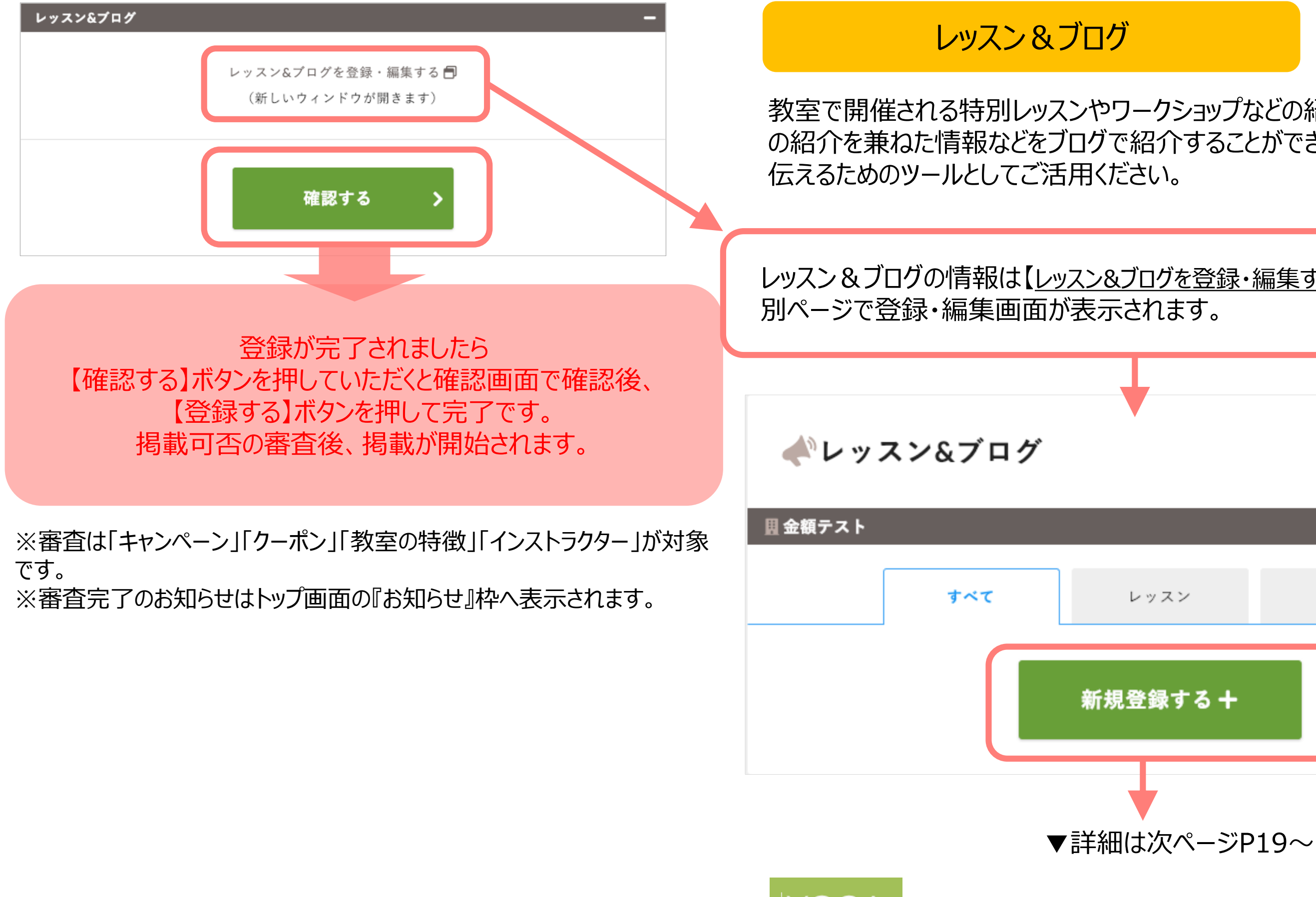

### 教室で開催される特別レッスンやワークショップなどの紹介や、レッスンの様子や教室 の紹介を兼ねた情報などをブログで紹介することができます。教室の雰囲気や様子を

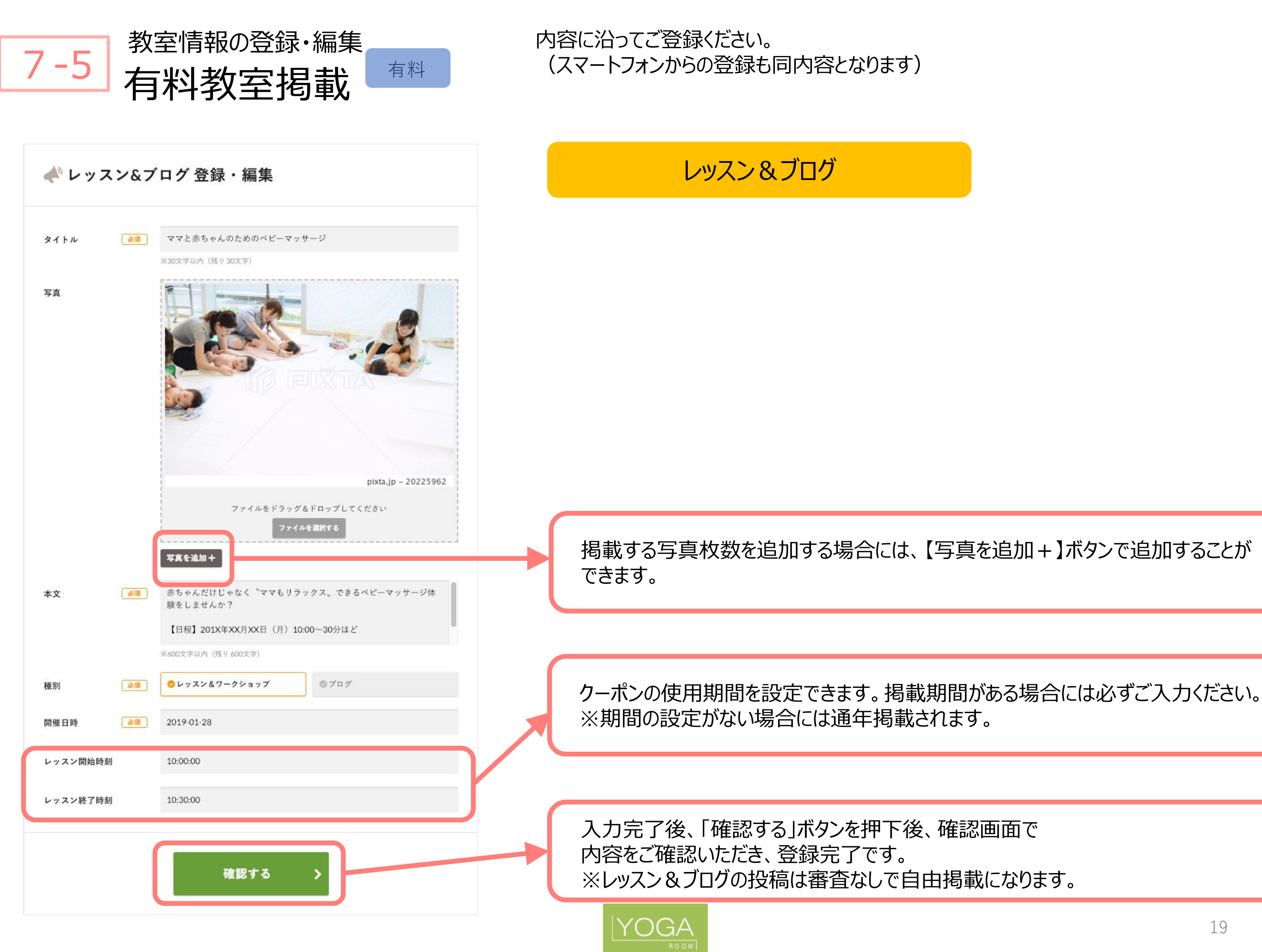

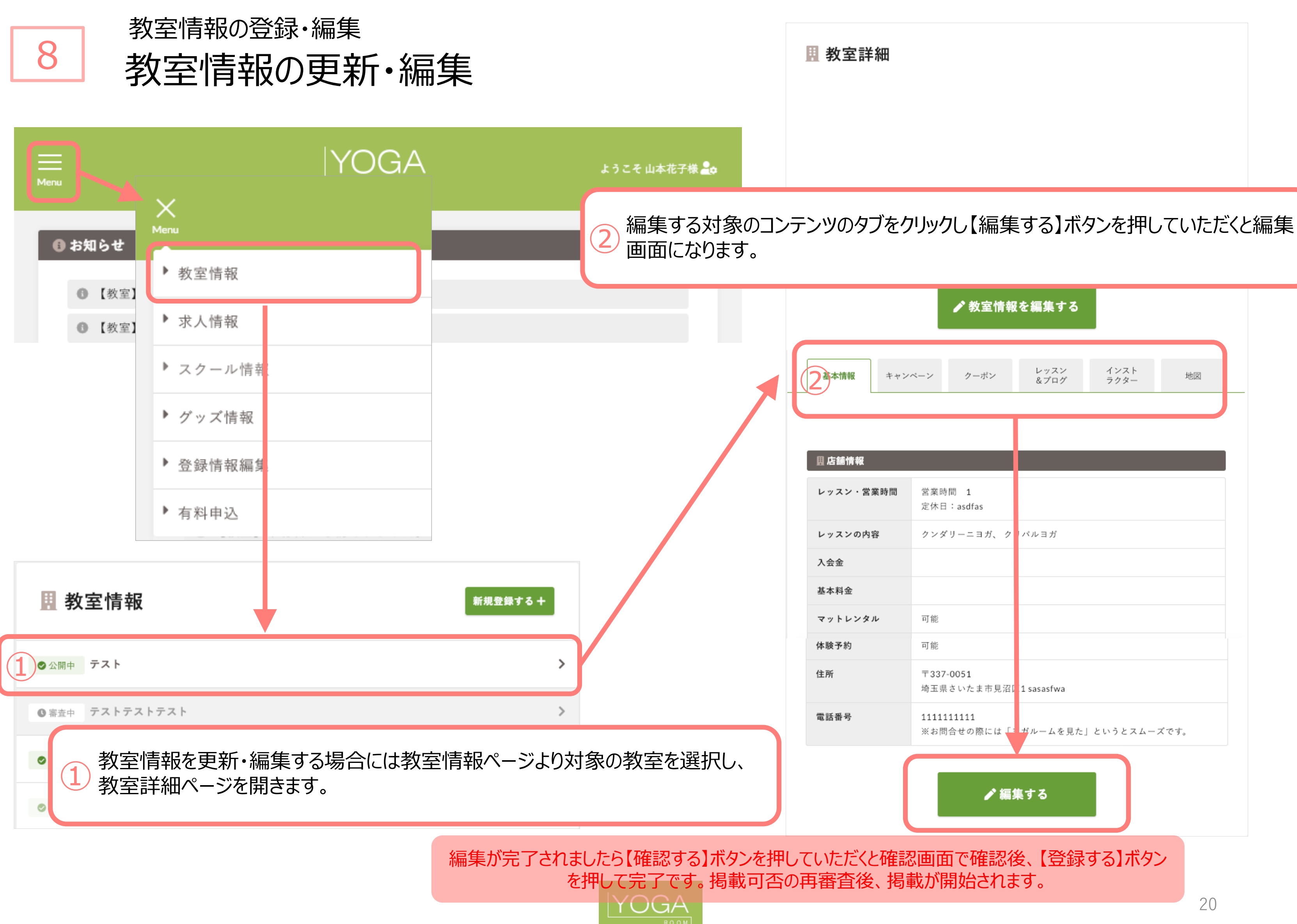

Copyright 2019 YOGA ROOM All rights reserved.

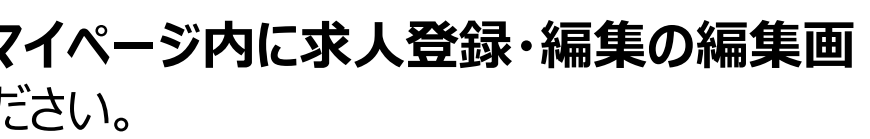

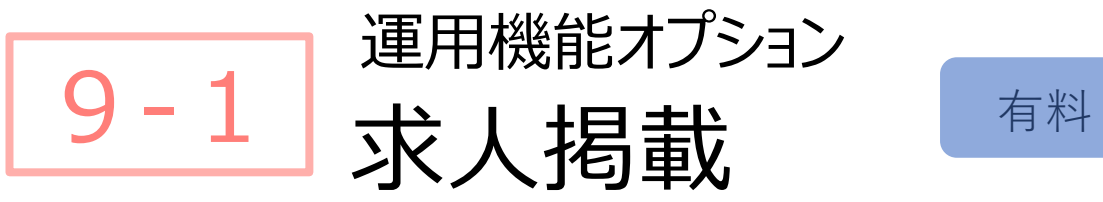

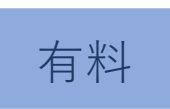

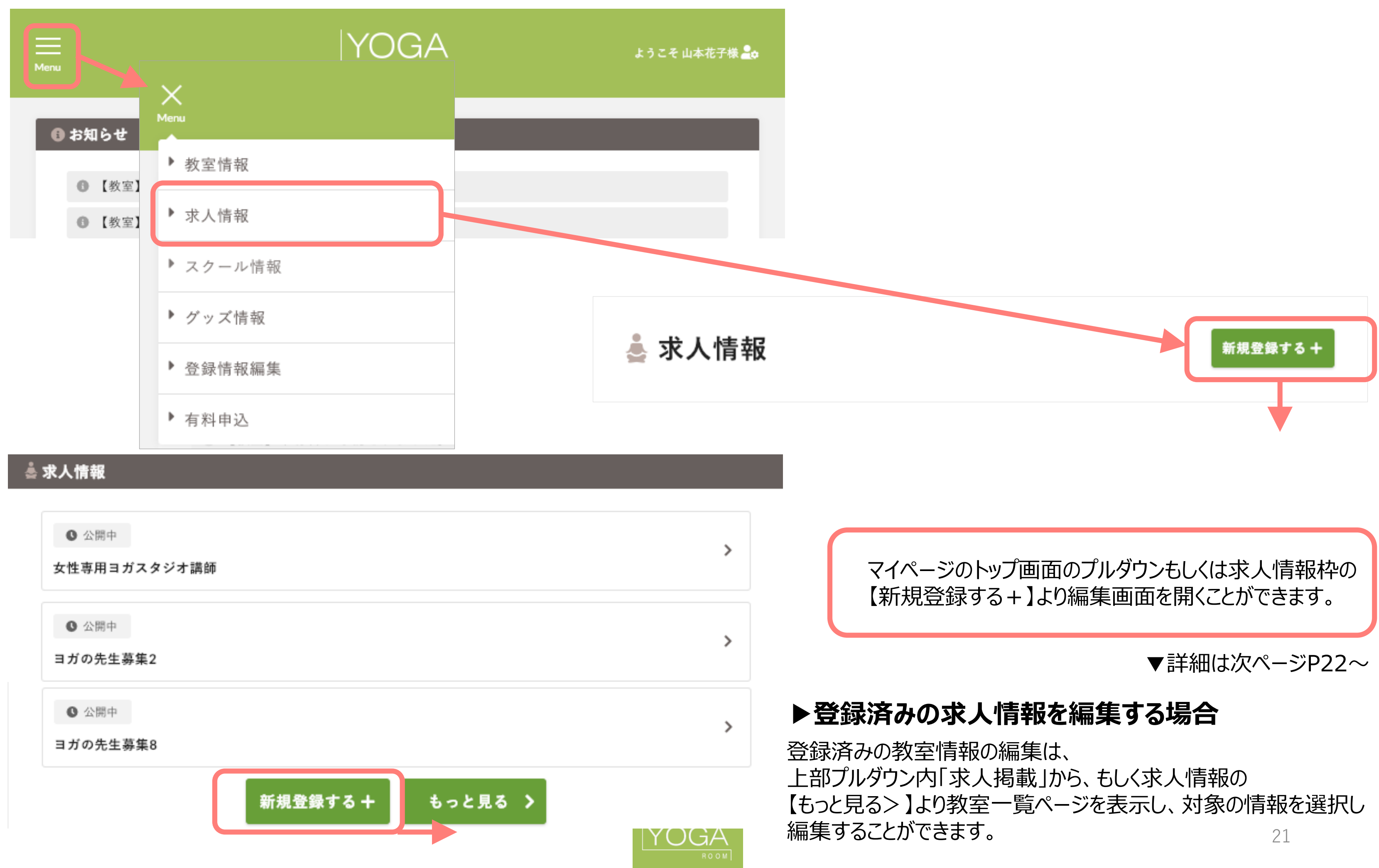

有料登録より**「求人掲載」をお申込いただくとマイページ内に求人登録・編集の編集画 面が追加されます**ので、内容に沿ってご登録ください。 (スマートフォンからの登録も同内容となります)

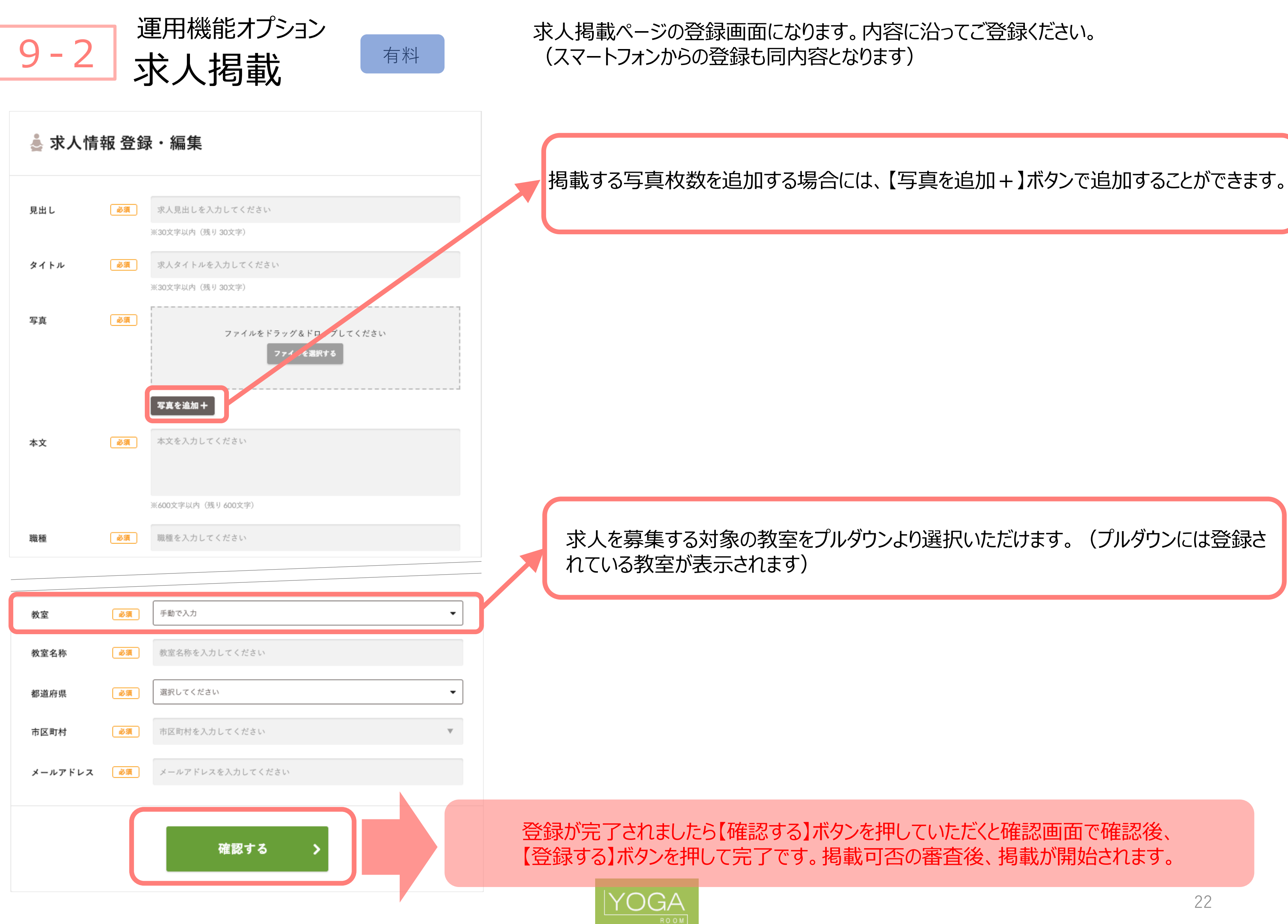

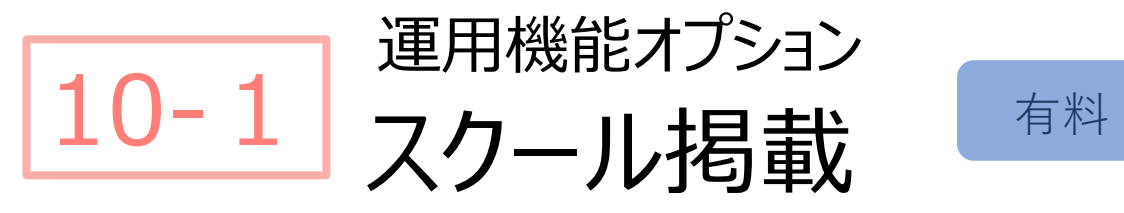

有料登録より**「スクール掲載」をお申込いただくとマイページ内にスクール登録・編集の編 集画面が追加されます**ので、内容に沿ってご登録ください。 (スマートフォンからの登録も同内容となります)

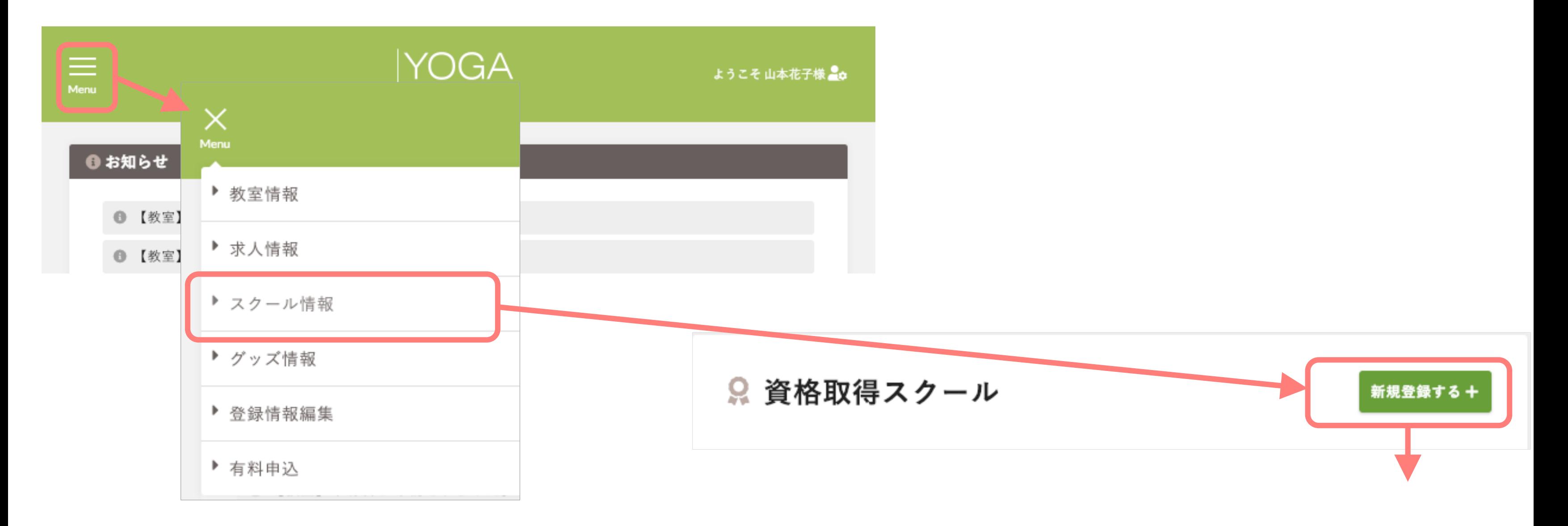

23 上部プルダウン内「スクール掲載」から、もしくスクール情報の 【もっと見る>】より教室一覧ページを表示し、対象の情報を選択し

### マイページのトップ画面のプルダウンもしくはスクール情報枠の 【新規登録する+】より編集画面を開くことができます。

▼詳細は次ページP24〜

### **▶登録済みのスクール情報を編集する場合**

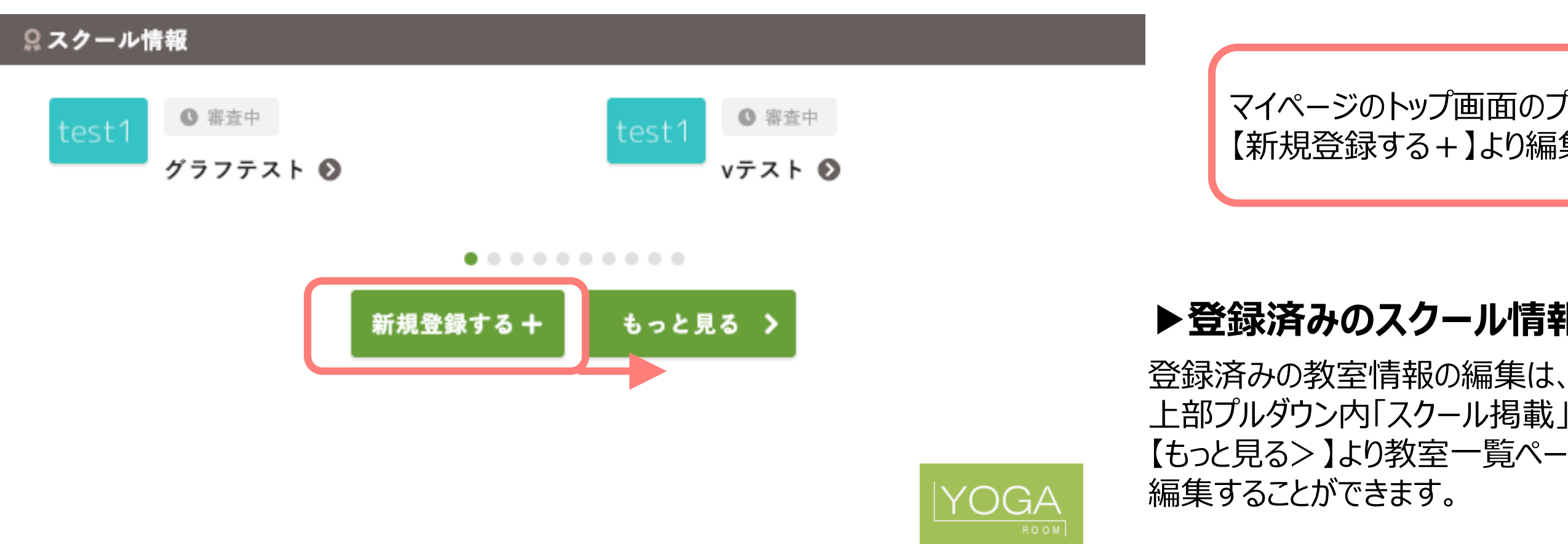

### ります。内容に沿ってご登録ください。

### うまなので登録画面が表示されます。 |ボタンを押すと追加できます。

ンを押していただくと確認画面で確認後<mark>、</mark> <mark>載可否の審査後、掲載が開始されます。</mark>

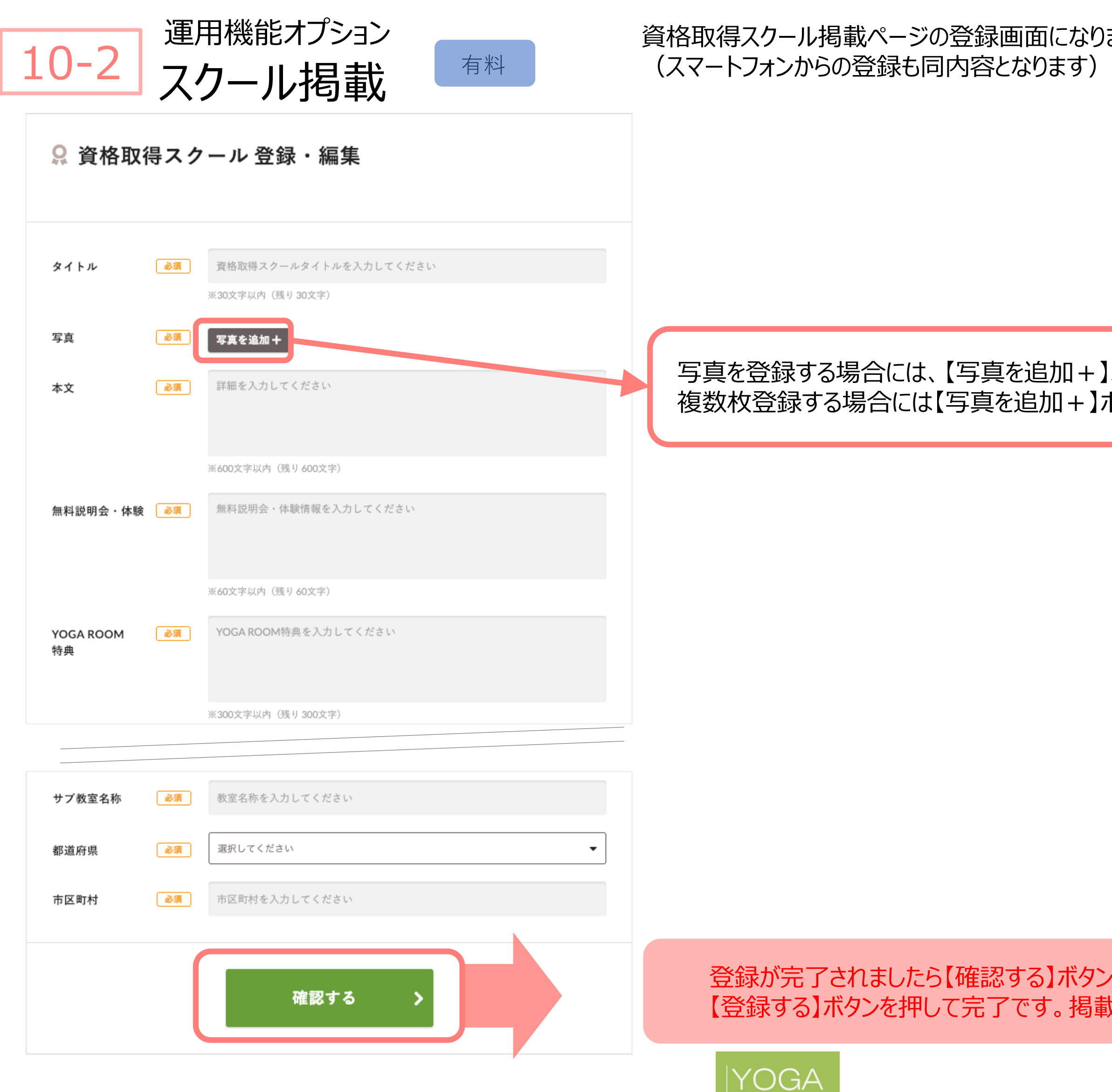

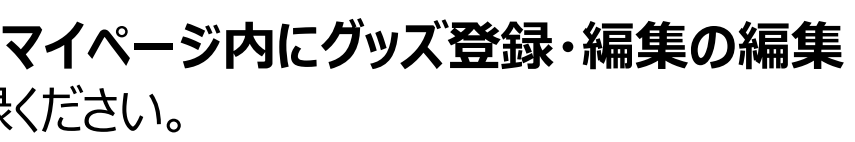

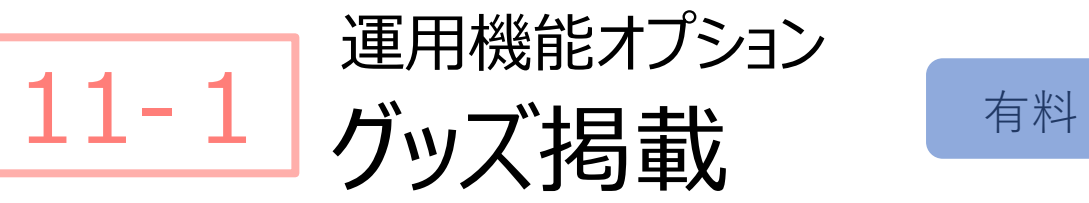

### マイページのトップ画面のプルダウンもしくはグッズ情報枠の 【新規登録する+】より編集画面を開くことができます。

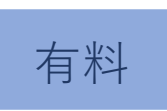

▼詳細は次ページP26〜

### **▶登録済みのグッズ情報を編集する場合**

25 上部プルダウン内「グッズ掲載」から、もしくグッズ情報の 【もっと見る>】より教室一覧ページを表示し、対象の情報を選択し 編集することができます。

有料登録より**「グッズ掲載」をお申込いただくとマイページ内にグッズ登録・編集の編集 画面が追加されます**ので、内容に沿ってご登録ください。 (スマートフォンからの登録も同内容となります)

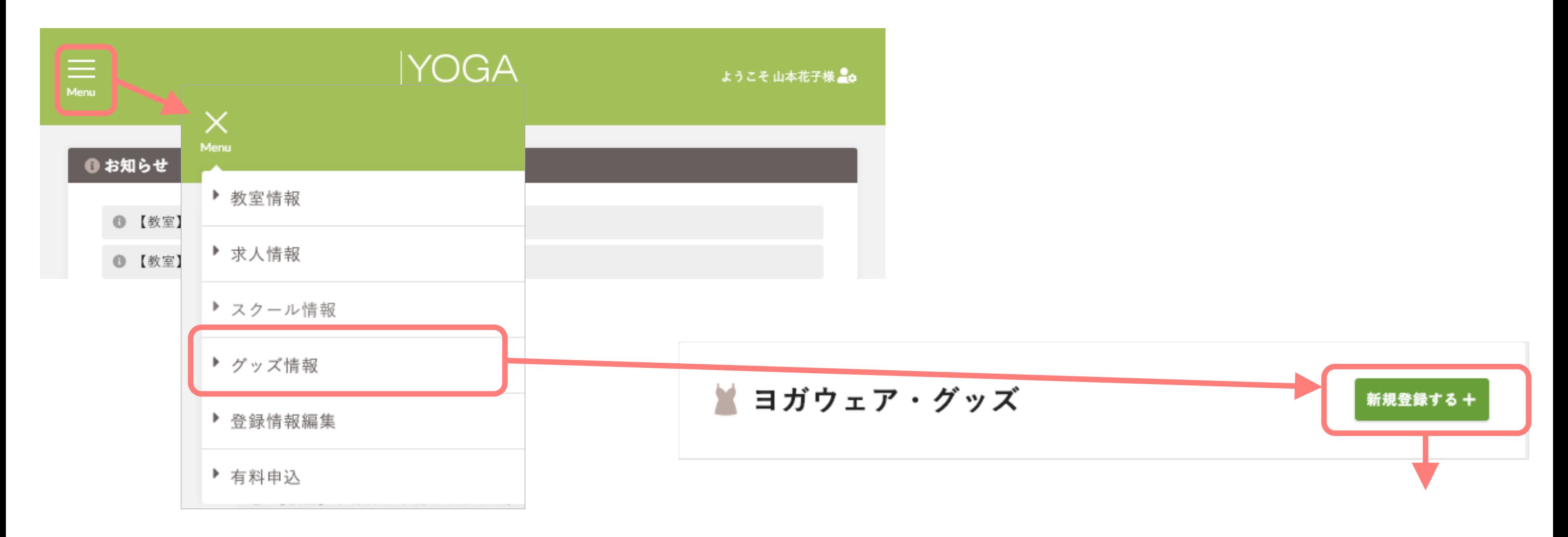

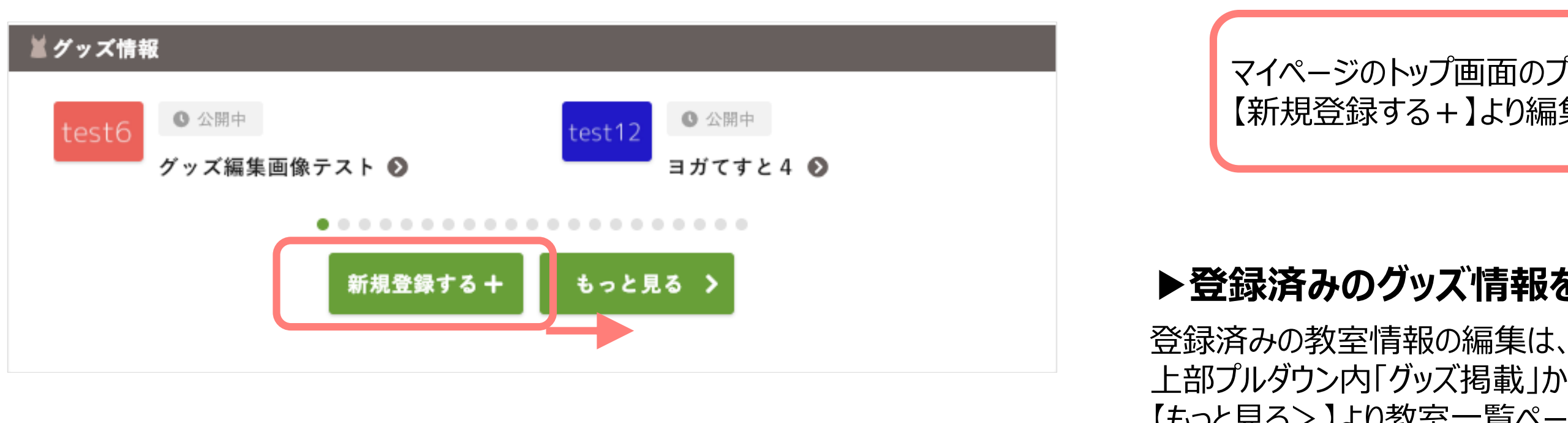

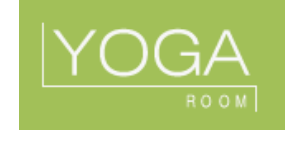

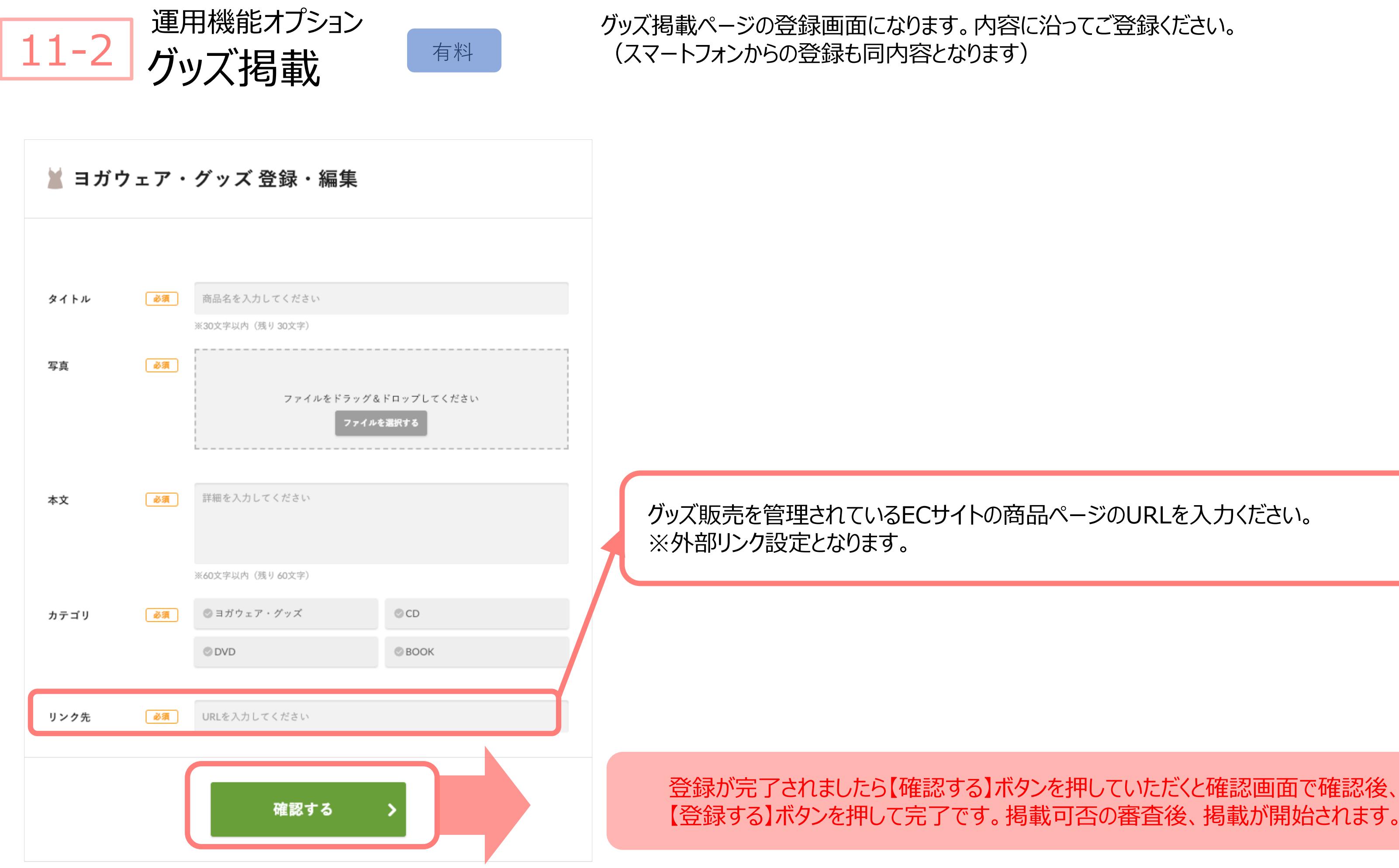

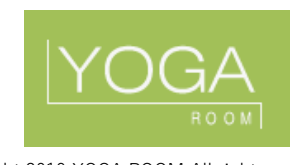

# 【登録する】ボタンを押して完了です。掲載可否の審査後、掲載が開始されます。